# **Short Guide**

### **to**

# **Defense Civilian Personnel Data System (DCPDS)**

# **Contents:**

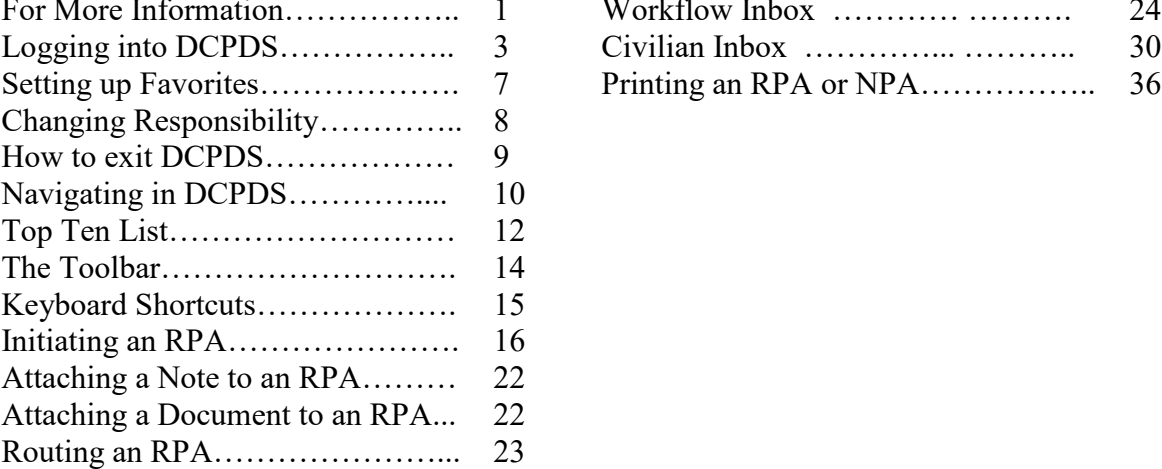

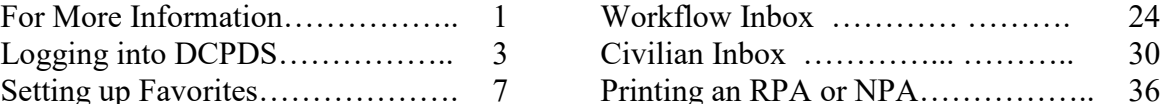

# <span id="page-0-0"></span>**For More Information**

Contact your Human Resources Specialist (Info Systems) or the NG-J1-TNH Defense Civilian Personnel Data System (DCPDS) Help Desk at ng.ncr.arng.mbx.ngdcpds-helpdesk@mail.mil.

*All data contained within this guide is fictional and does not represent any real person, position or other record of any type.* 

This is a Guide, it is not policy.

This Guide is intended to be used by the Human Resources Specialist (Information Systems) as a

Guide.

# **Logging into DCPDS**

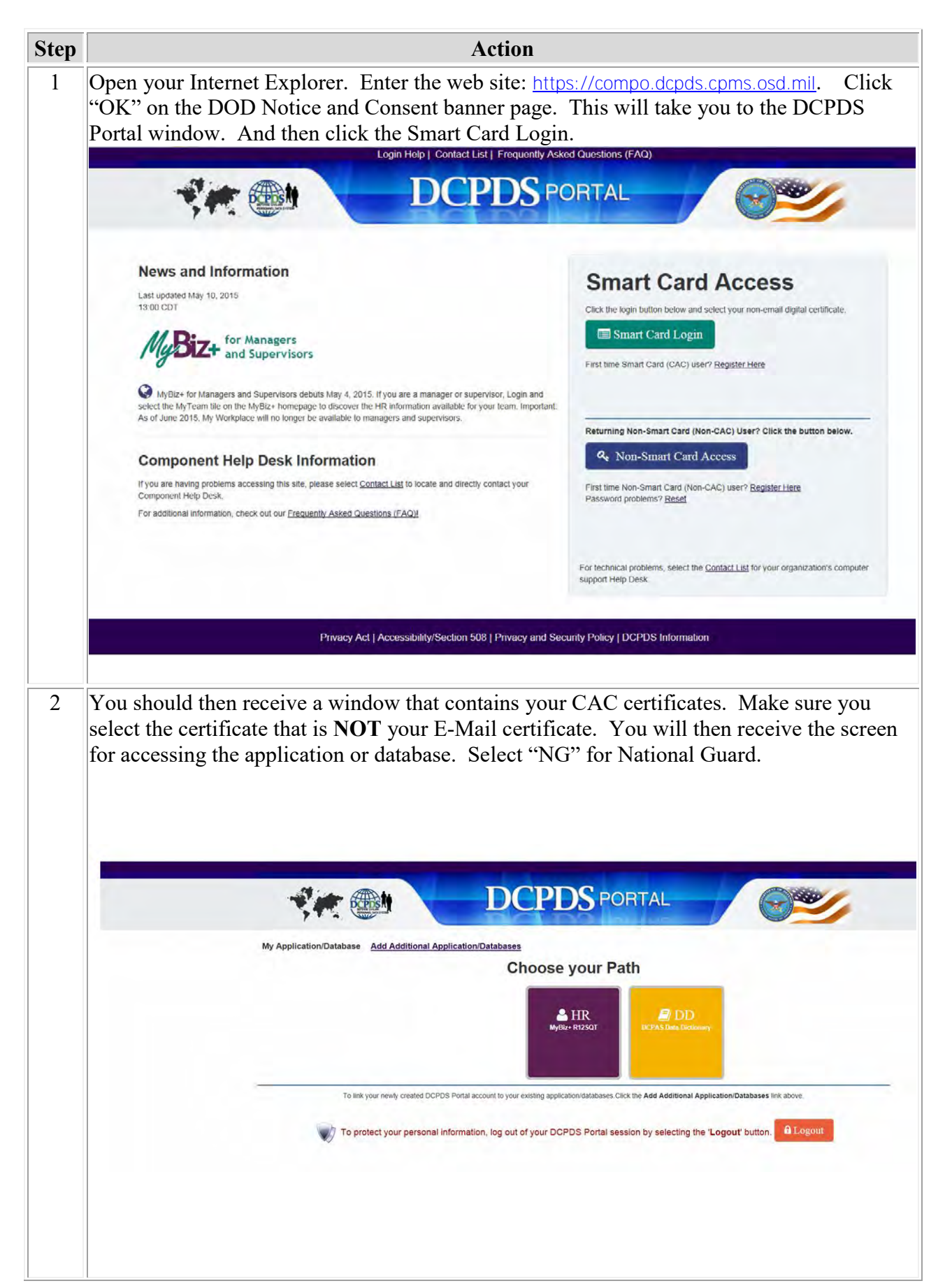

Click Accept on the Privacy Act Statement screen.

You will then receive the MyBiz+ screen. Click on a Responsibility in the middle of the screen.

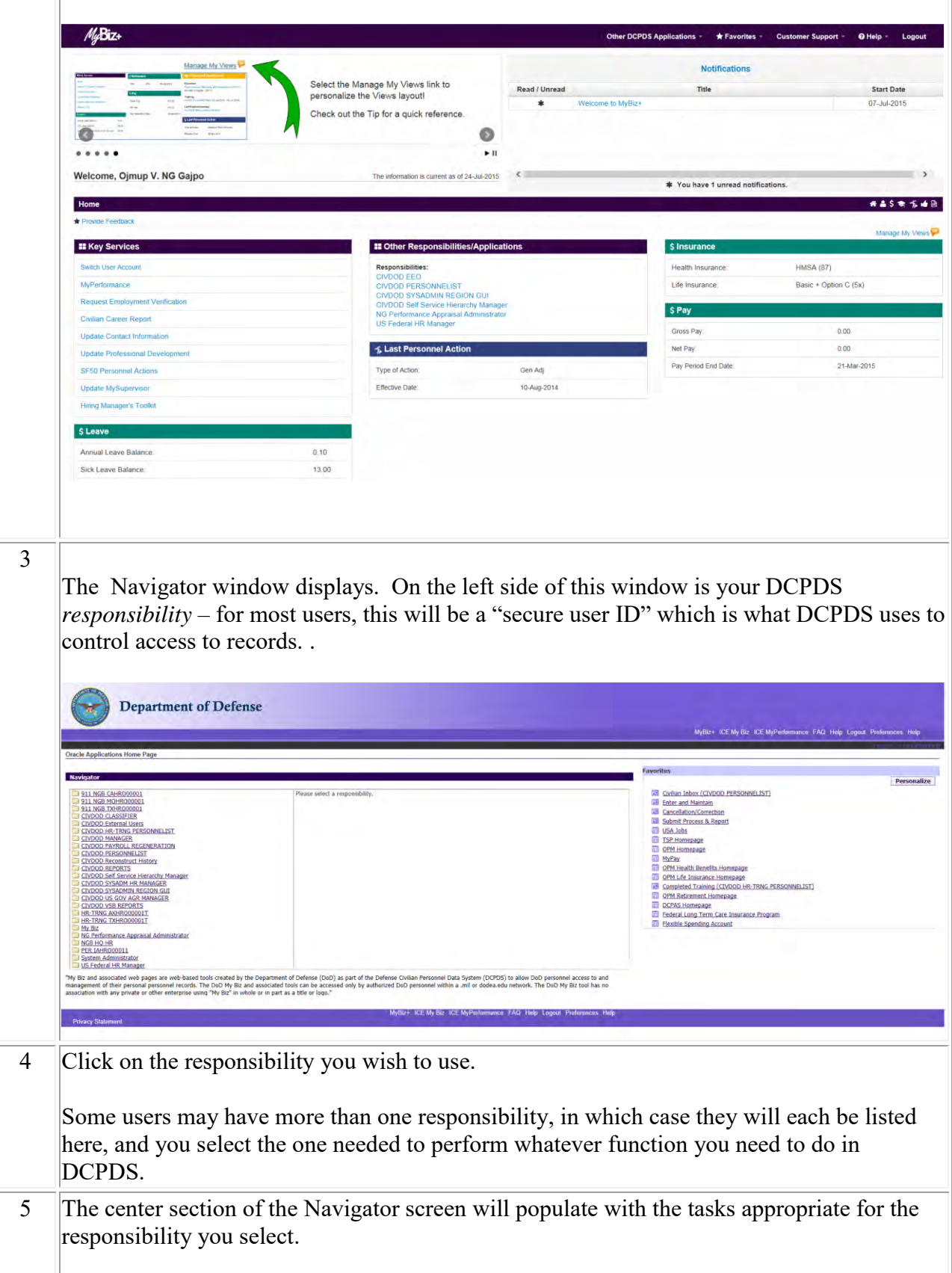

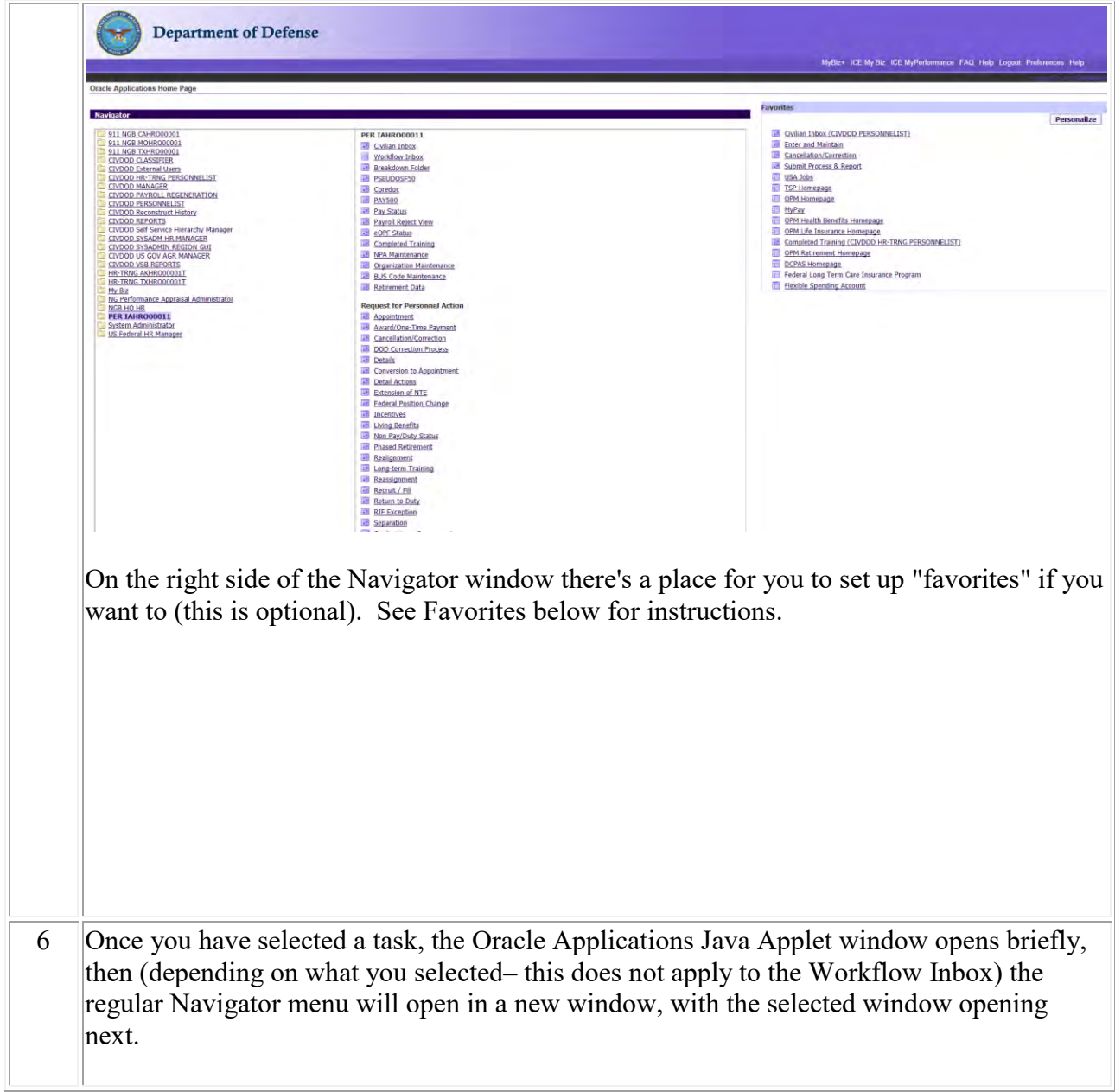

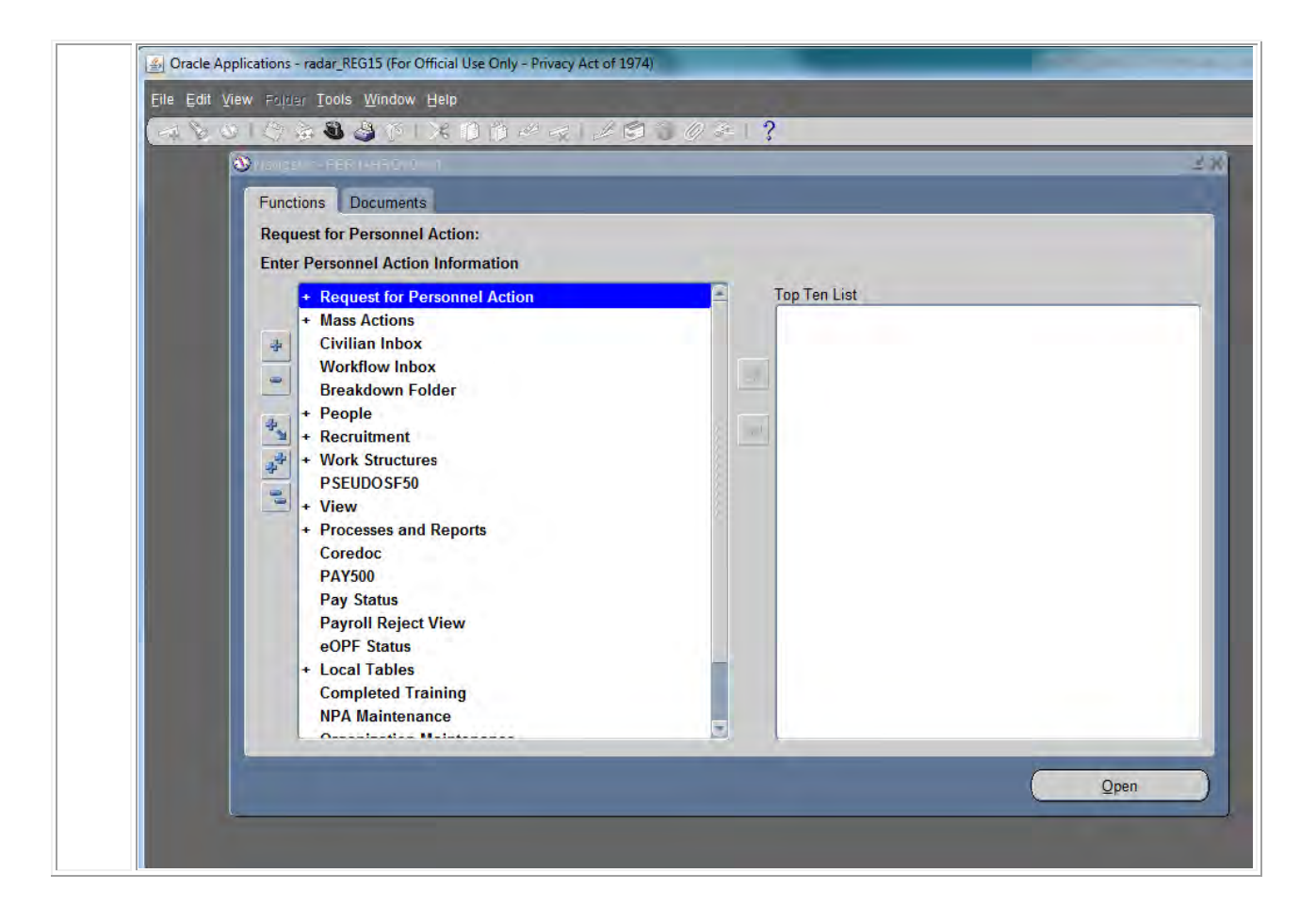

# **Setting up Favorites**

If you want to set up a "favorites" list on the new navigator, follow the steps below. This is an optional step, but it can be handy if you perform certain tasks in DCPDS repeatedly (it saves you from having to scroll through the entire navigator list). Note, if you have more than one responsibility, you can set up a separate favorites list for each.

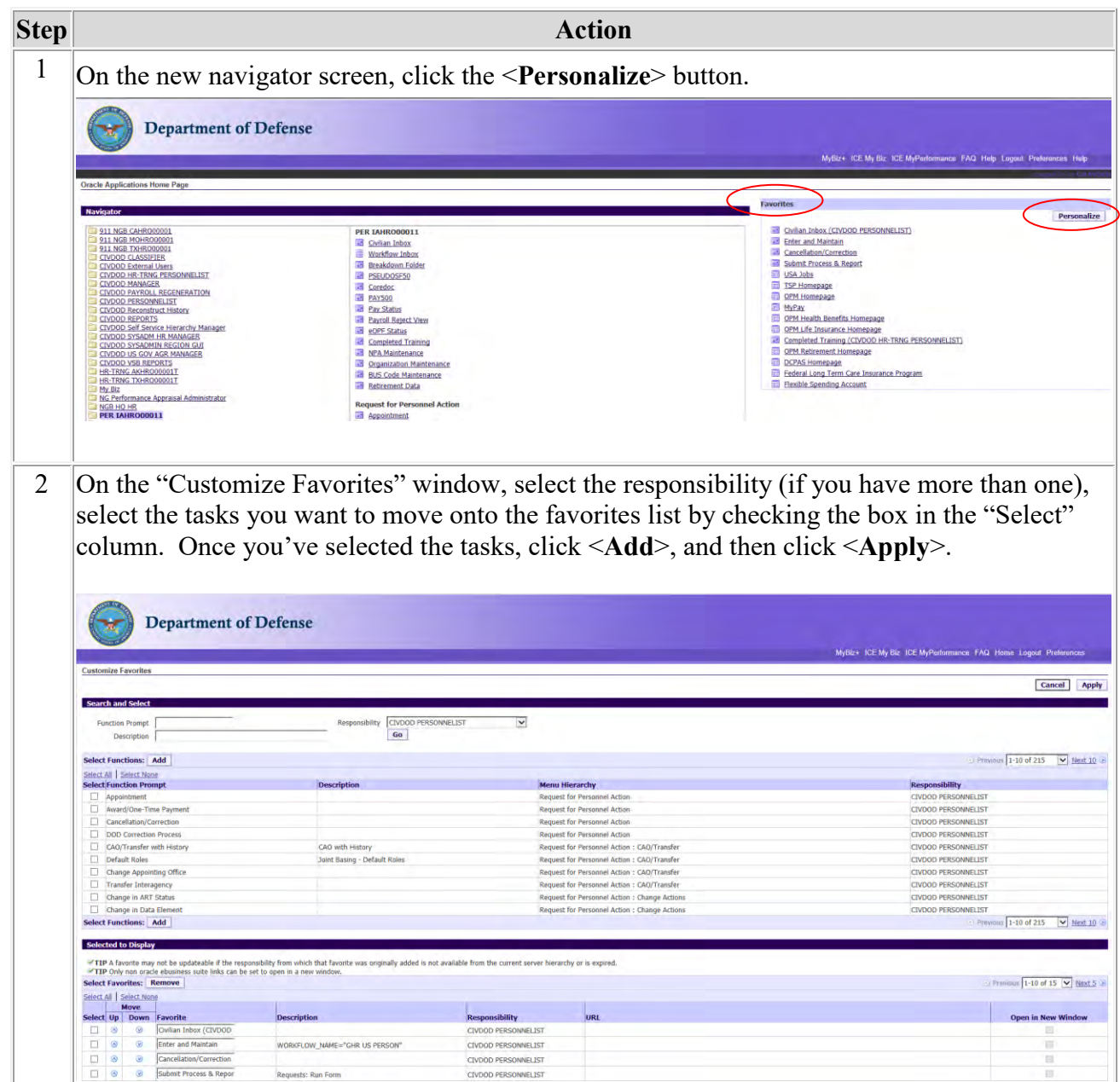

### *Changing responsibility*

In most circumstances, a user may have more than one responsibility. If you have more than one responsibility assigned to your user ID, you can switch to another responsibility without exiting DCPDS and logging on again.

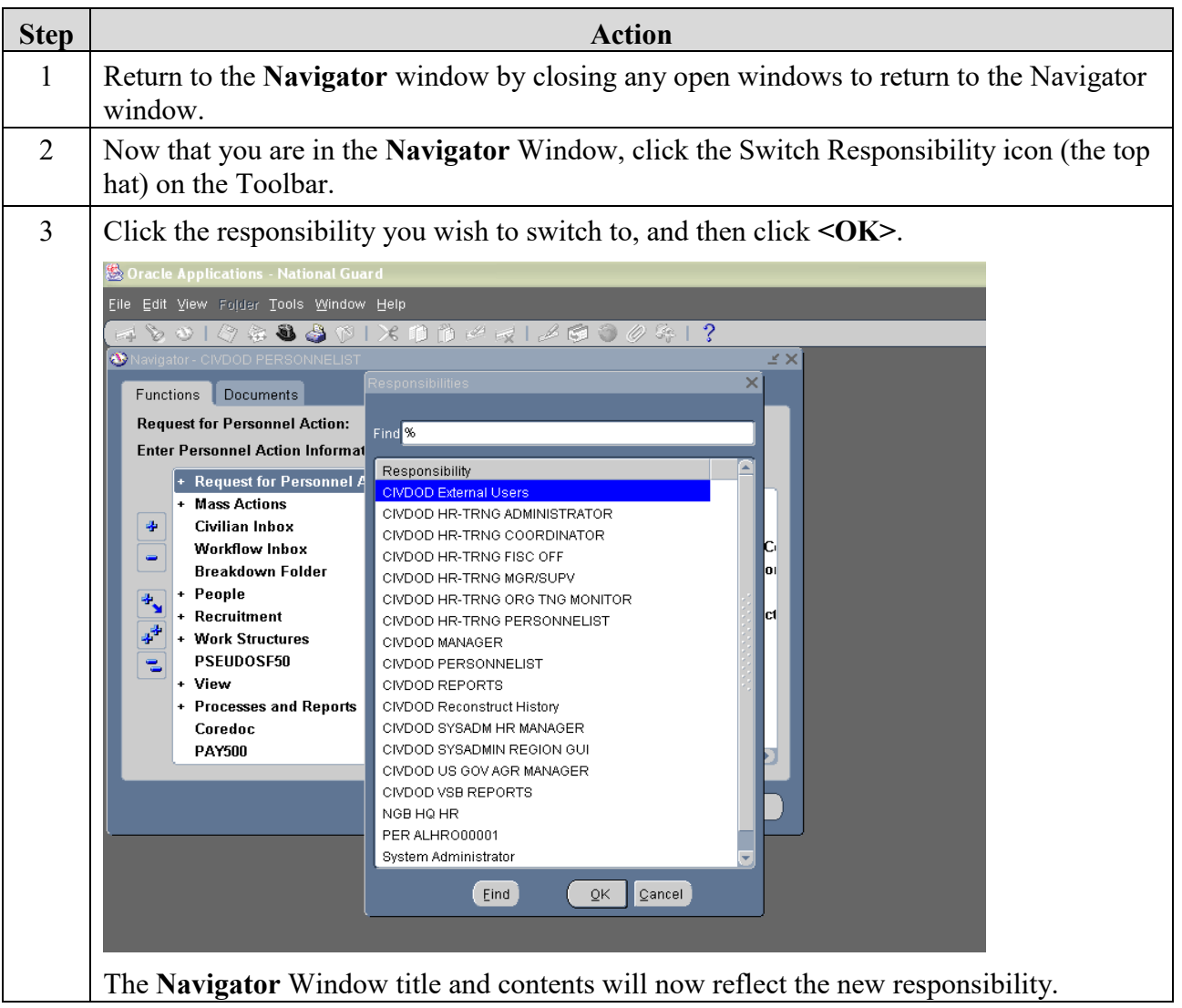

## When you are done working in DCPDS:

### *How to exit from DCPDS*

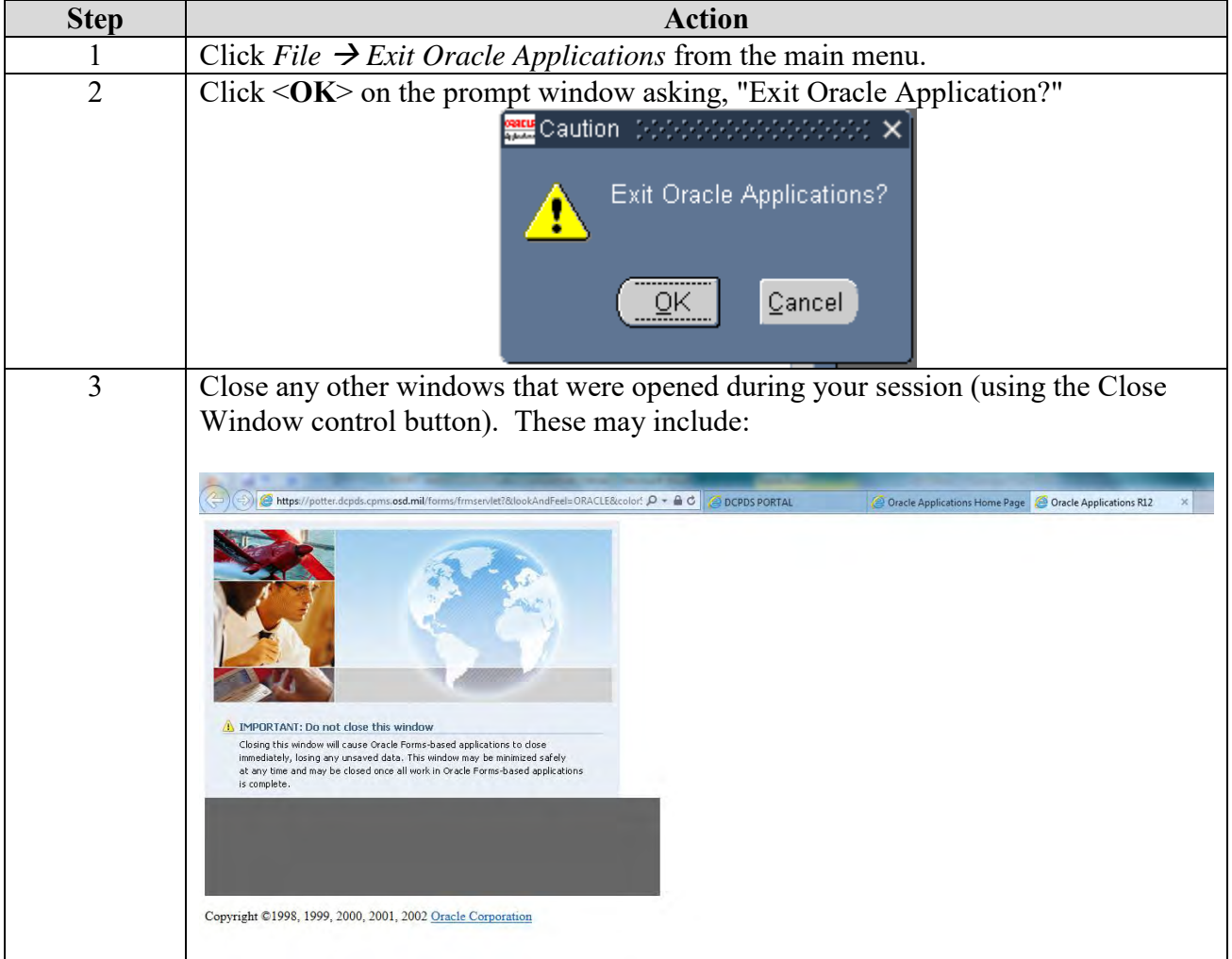

# **Navigating in DCPDS**

### **Navigator Window**

*The Navigator window*

The Navigator window displays the menu of categories and tasks you can perform in DCPDS, based on the responsibilities you have been assigned (a supervisor or manager has a somewhat different list than a personnelist, for instance).

- If you have been assigned more than one responsibility, the Navigator menu will be for the responsibility you selected in the Responsibilities window when you logged on (each responsibility has a different menu).
- At the top of the Navigator Window you will see the name of the responsibility to which you have logged on (e.g., "PER ALHRO00001).

*Illustration*

Below is a typical Navigator menu which is displayed if you log on under a supervisor or manager responsibility (actual items shown on the navigator will vary depending on your role):

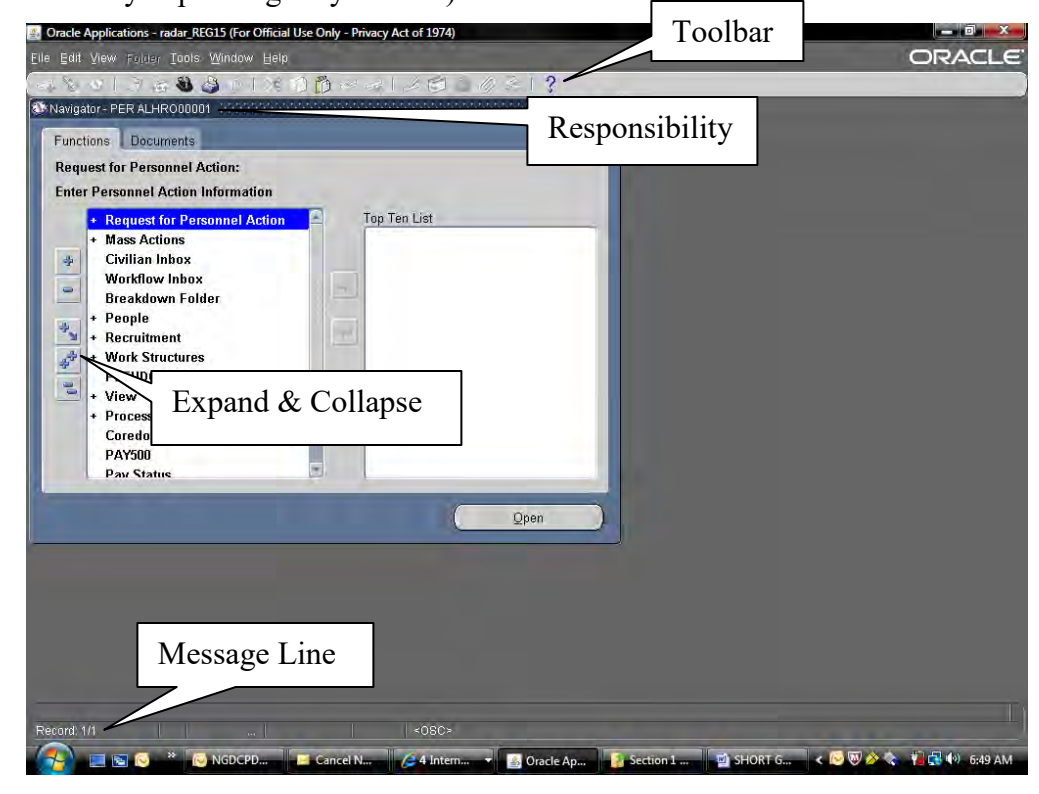

*How the Navigation List is Organized*

The Navigator menu contains two types of entries: headings and tasks. The tasks are the actual operations that you can perform (for example, initiate a training request). Headings are used to organize tasks into various categories, and are similar to the hierarchy of a file system, with main headings and subheadings. Headings and subheadings can be recognized because they have a plus (+) or minus (-) sign in front of them; every heading and subheading has at least one task associated with it.

*Expanding and collapsing headings*

Upon logging on, you will see a combination of headings and tasks on the Navigator menu. You can expand headings that begin with a plus sign  $(+)$  to display tasks and additional subheadings (if there are any).

- Subheadings will display indented below the items from which they are expanded.
- When a heading has been expanded, a minus sign (-) will display next to it.
- Once a heading is expanded, you can collapse it again to see only the main category heading and thus view a shorter list.
- Items with no plus or minus sign are tasks and cannot be expanded or collapsed.

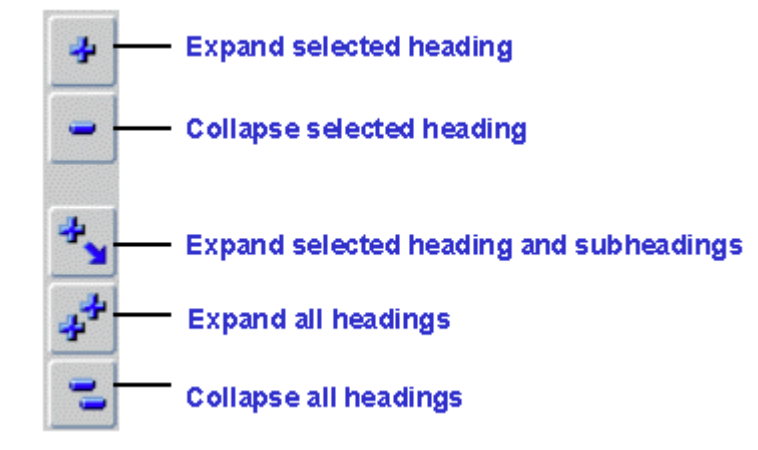

To start a task from the Navigator menu ("tasks" are the items that don't have a plus or minus sign next to them):

*Starting a task from the Navigation List*

- Click the task on the navigation list you need to use, then click <Open>, or
- Double-click the task.

# **Top Ten List**

*The Navigation Top Ten List*

To quickly find and open menu items that you use frequently, you can create your own "Top Ten" list. The Top Ten List you create will be located on the right side of the Navigator Window.

- To start a task from your top ten list, press the number key on your keyboard that corresponds with the Top Ten List number of the item you want to open. For instance, to submit a report request, I would click the [2] key on my keyboard. You can also double-click the item from the top ten list or click it once (select it), then click the <Open> button.
- If you have more than one responsibility, you can create a different Top Ten List for each responsibility.

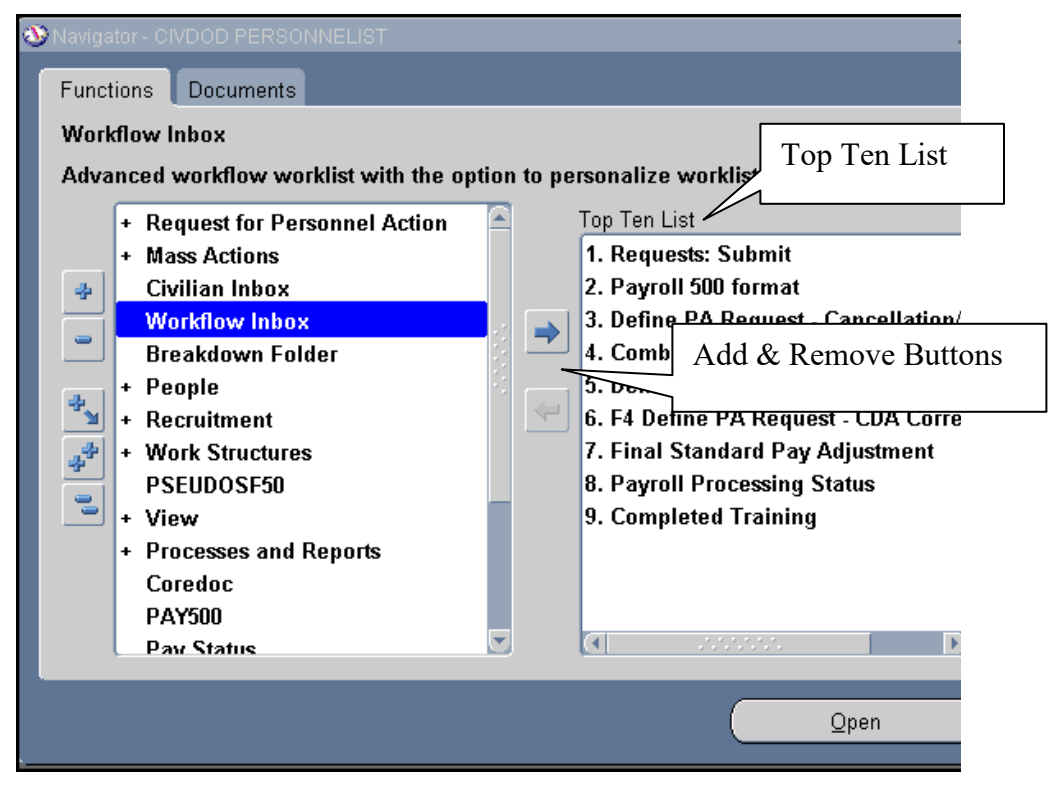

Follow these steps to add items to your top ten list:

### *How to add items to your Top Ten List*

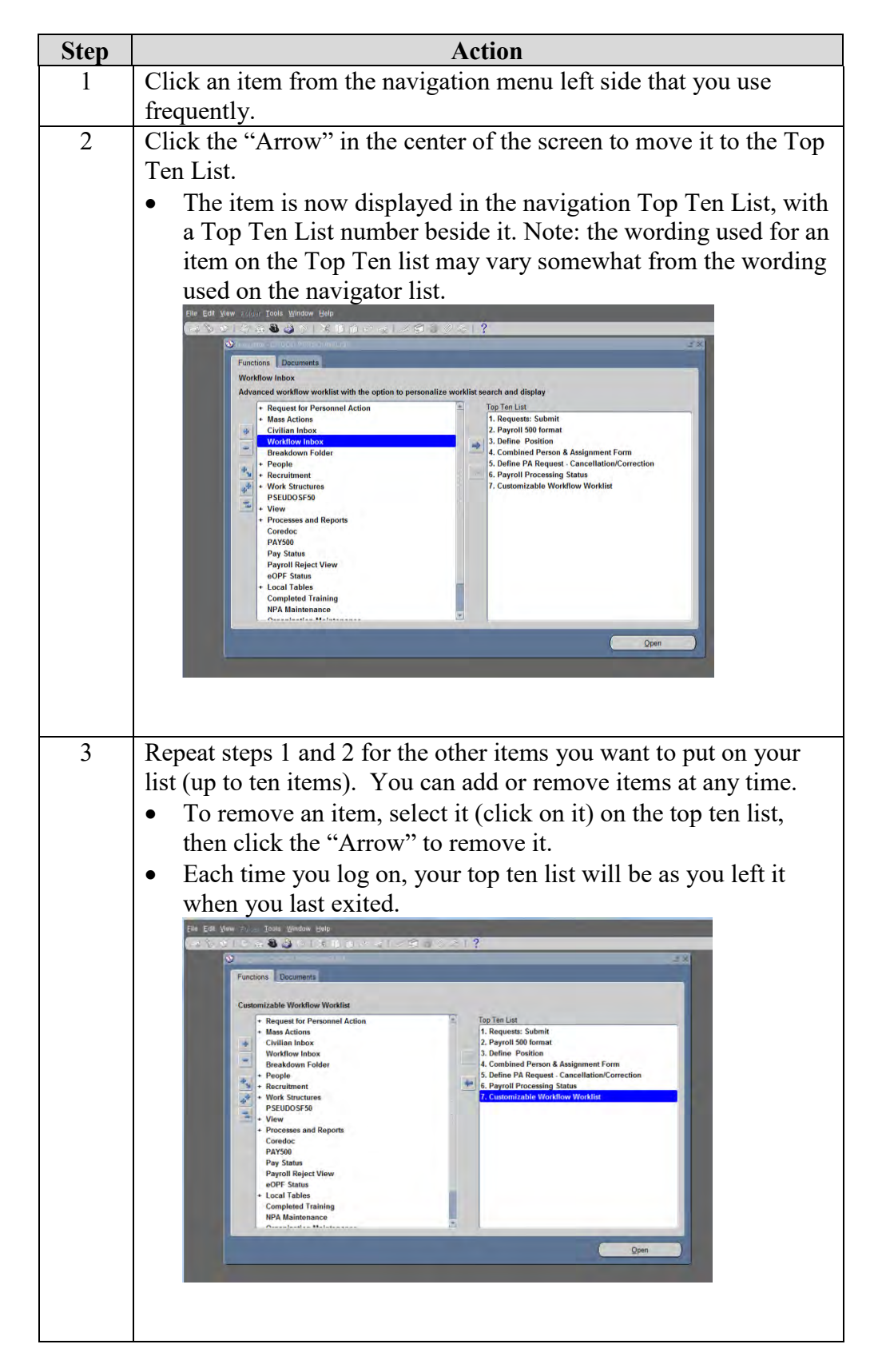

#### **The Toolbar**  Many functions in DCPDS can be performed by using the toolbar icons at the *The Toolbar*  top of the screen (just below the menu bar). Some general points: • Toolbar buttons will vary between screens depending on what functions are available; also, some may be displayed but "grayed out." To display the function of a button, move your mouse over it and an identifier will display briefly.  $7000220018$ 5 10000000  $\omega$  se **W** Ы *Toolbar Button*  Find Save Print Cut Paste **Delete** Edit Help *Functions* **Attachments** Add record Change Copy Clear Export responsibility record Folder Date Track tools Alt Eff Qt Lists of values are embedded in each field for which there is a list, and the list *List of Values* can be accessed by clicking on the down arrow (or a button containing three dots) at the right side of the field. Note, the LOV button is not visible until you have actually clicked in the field.

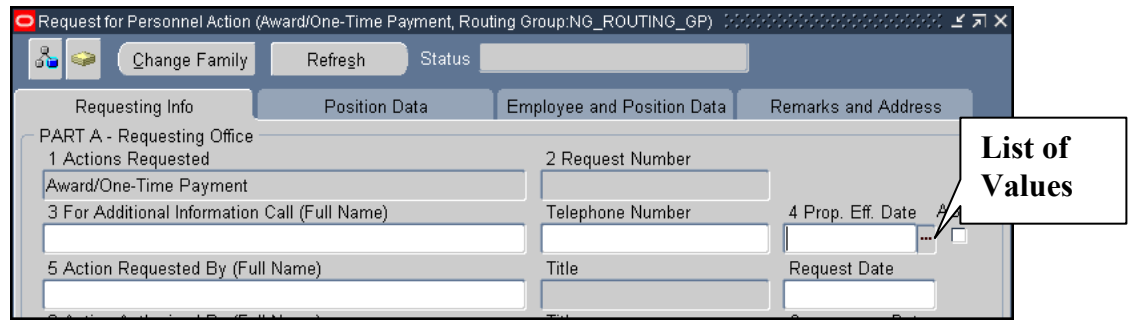

# **Keyboard Shortcuts**

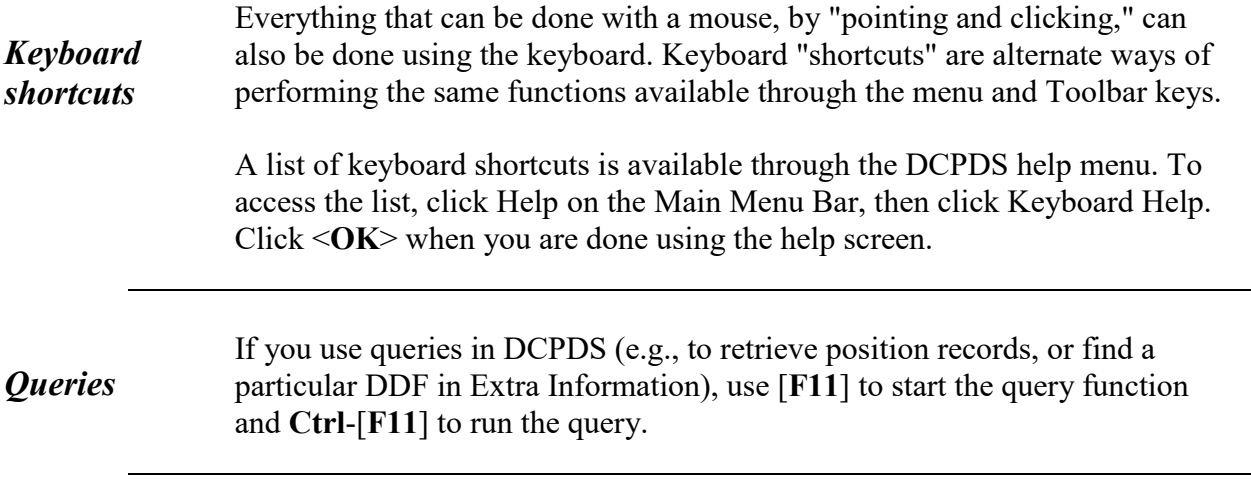

# **Initiating an RPA**

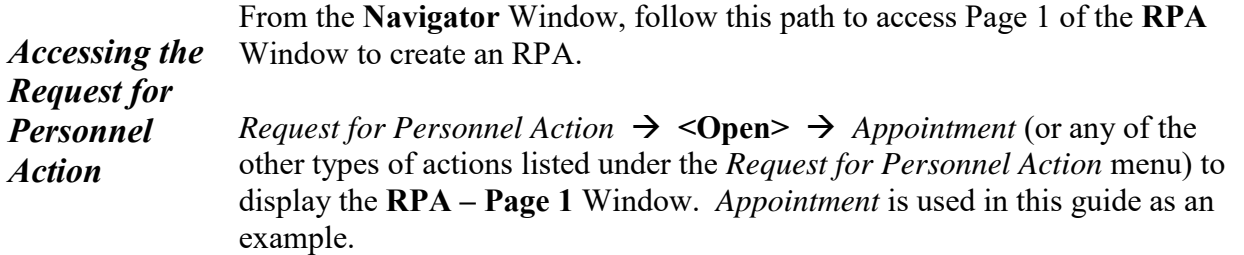

The **Request for Personnel Action –Page 1 (Requesting Info)** window is *Request for*  displayed. *Personnel Action Window* ■ | ? F.  $\otimes$  $2.43301$  x d d d q  $1.4000$   $\%$  $\lceil 3i \rceil$ **Use tabs to move Notepad**  $\delta$ **between pages** Change Family Refresh Requesting Info Position Data Employee and Position Data Remarks and Address PART A - Requesting Office **RPA number is**  1 Actions Requested 2 Request Number **generated after saving** Appointment 3 For Additional Information Call (Full Name) 4 Prop. Eff. Date ASAF Telephone Number Request Date 5 Action Requested By (Full Name) Title 6 Action Authorized By (Full Name) Title Concurrence Date PART B - For Preparation of SF 50<br>1 Last Name First Name Middle Name 2 Social Security Number 3 Date of Birth 4 Effective Date **FIRST ACTION SECOND ACTION** 5-A Code 5-B Nature of Action 6-A Code 6-B Nature of Action 5-C Code 5-D Legal Authority 6-C Code 6-D Legal Authority 5-E Code 5-F Legal Authority 6-E Code 6-F Legal Authority **Taskflow Buttons**Extra Information Person Others. History Position

Data fields on the RPA are colored to represent levels of access:

White: you can enter or edit data in these fields.

*Types of data fields*

Gray: you can view data in these fields but not change it.

The RPA is configured based on the type of action you select and your responsibility; different actions require different types of information. The coloring scheme makes it very easy to determine what information you are able to include on the RPA – just look for the white fields.

A description of the buttons located on the **RPA –Page 1** is discussed below. See the window above for the location of these buttons.

*Explanation of selected fields on the RPA, p. 1*

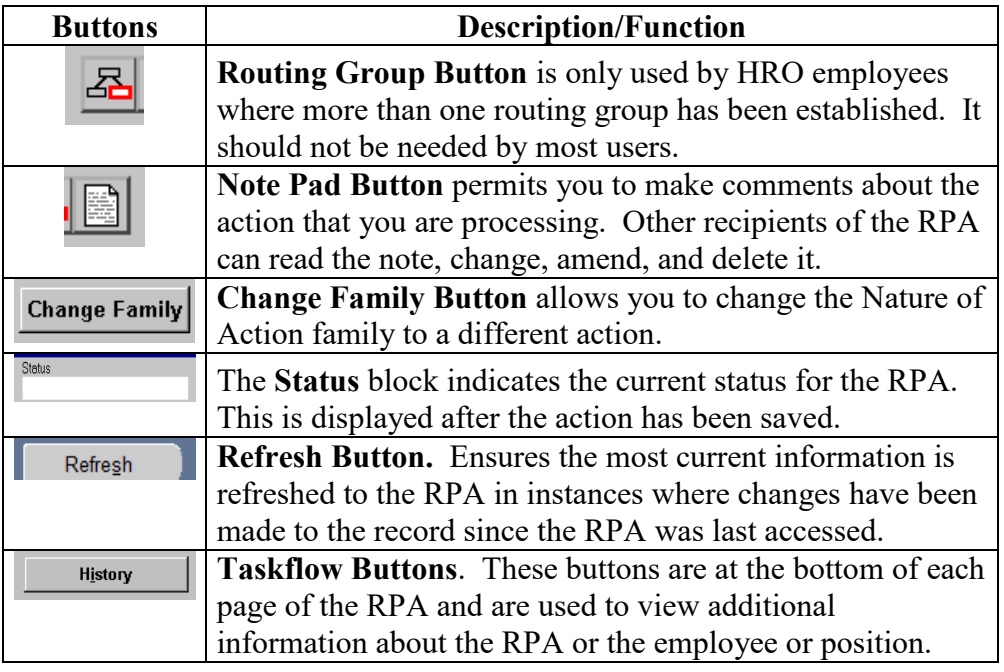

A description of key data fields on page 1 of the RPA is provided below.

*Explanation of selected fields on the RPA, p. 1*

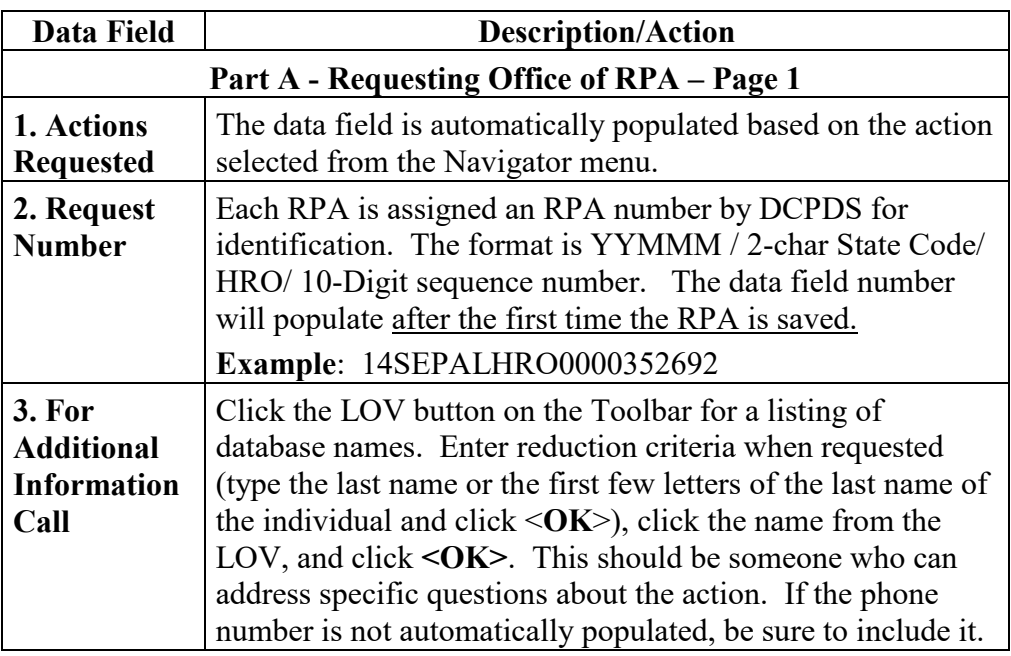

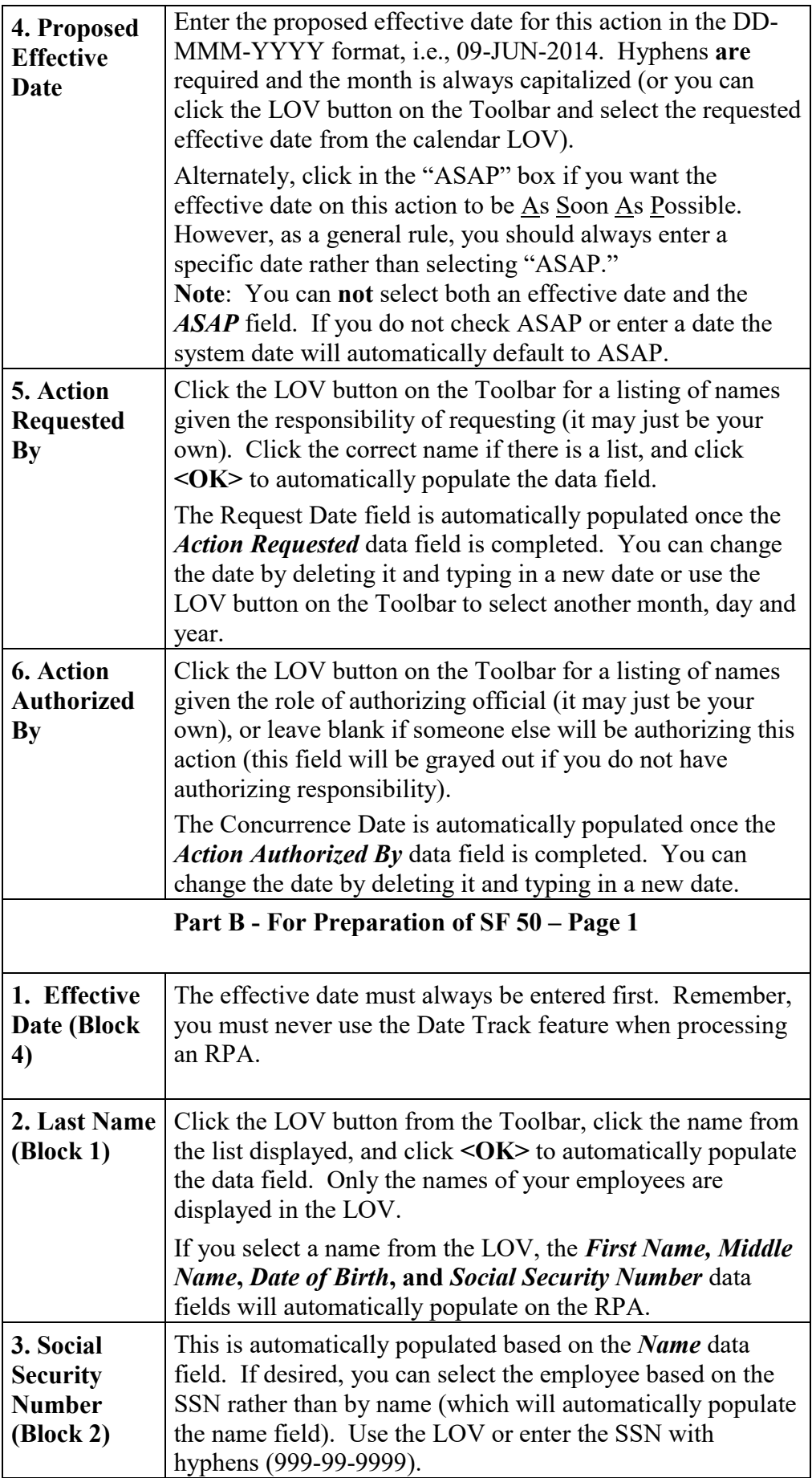

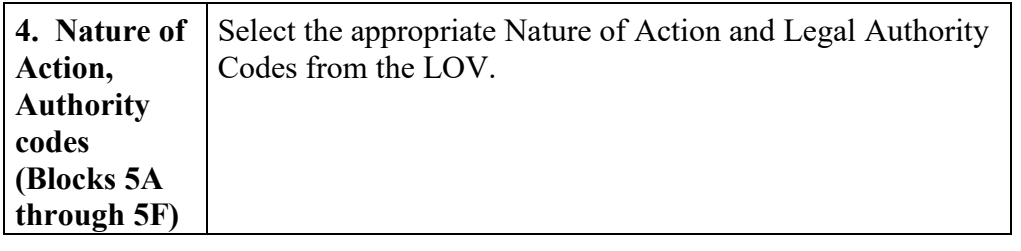

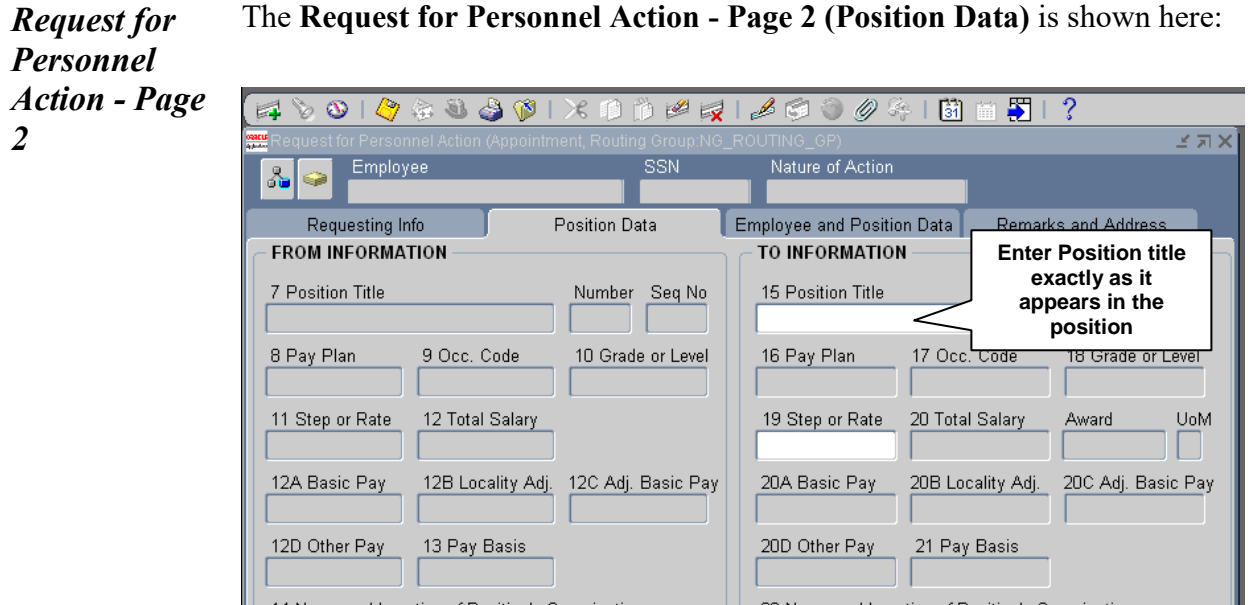

### The **Request for Personnel Action - Page 2 (Position Data)** is shown here:

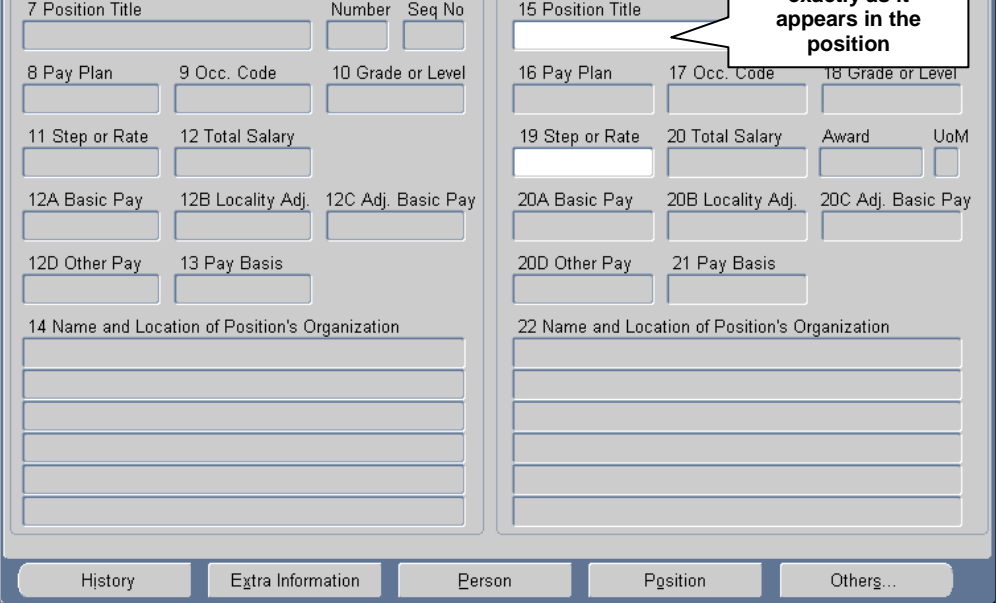

#### **Page 2 notes**:

- Employee and SSN fields are automatically populated on each page of the RPA once a person has been identified with an action (not applicable for a recruit/fill action since the selectee has not yet been identified).
- The From Information data fields are automatically populated (or not populated) based on the action requested. The To Information data fields may also be populated (or not) based on the action.

The **Request for Personnel Action – Page 3 (Employee and Position data)** *Request for*  is shown here: *Personnel*  <mark>●</mark> Request for Personnel Action (Award/One-Time Payment, Routing Group:NG\_ROUTING\_GP) かかかかかかかかかかかかかかい *Action – Page*  **BRequest for Personne** Nature of Actio *3*

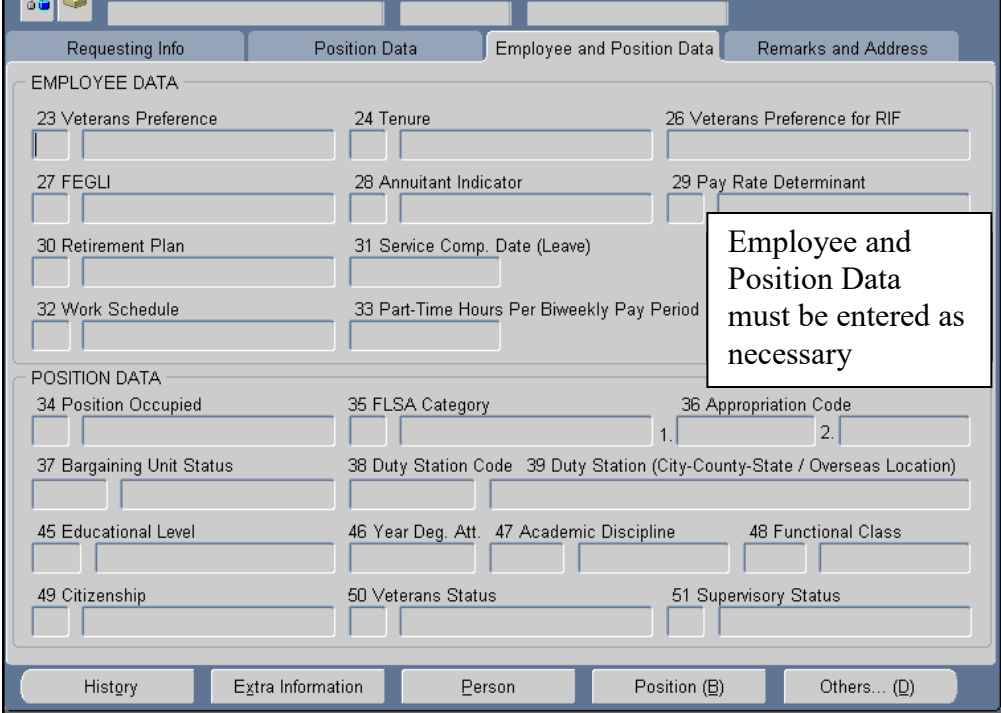

### **Page 3 Notes**:

• Information on this page will vary depending on the type of action requested and whether an employee name or position title has been entered on pages 1 and 2. Otherwise, initiators do not normally complete these data fields.

*Request for Personnel Action - Page*  The **Request for Personnel Action - Page 4 (Remarks and Address)** is shown here:

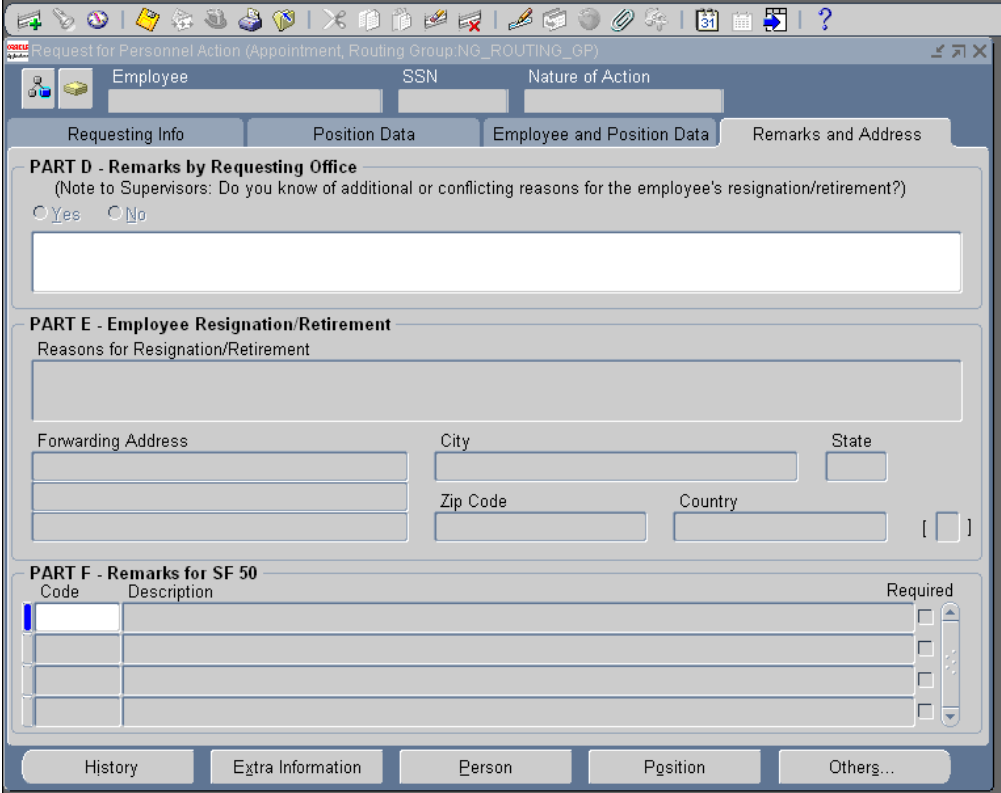

#### **Page 4 Notes:**

*4*

- Remarks by Requesting Office (Part D): This part is provided to include additional information needed to process the action.
- Employee Resignation/ Retirement (Part E): You will include the information needed to process a separation action.

# **Attaching a Note to an RPA**

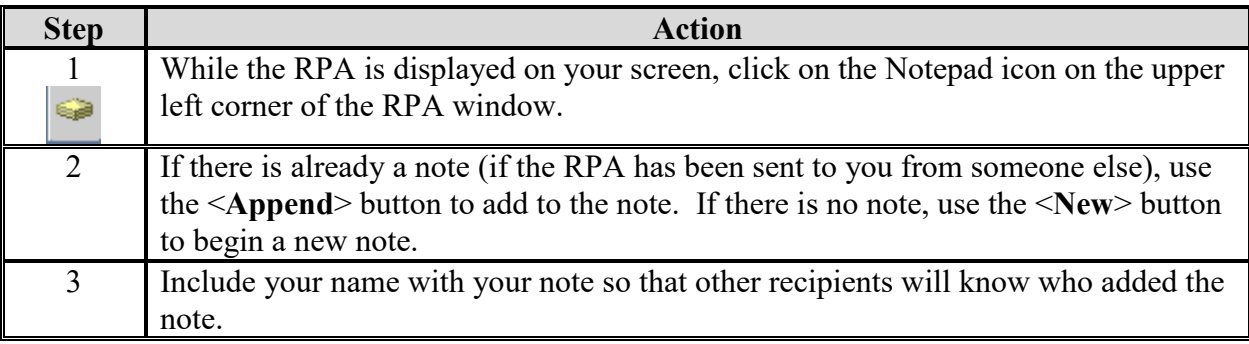

# **Attaching a Document to an RPA**

Use this procedure to attach an existing document, e.g., a Word document or Excel spreadsheet, to an RPA.

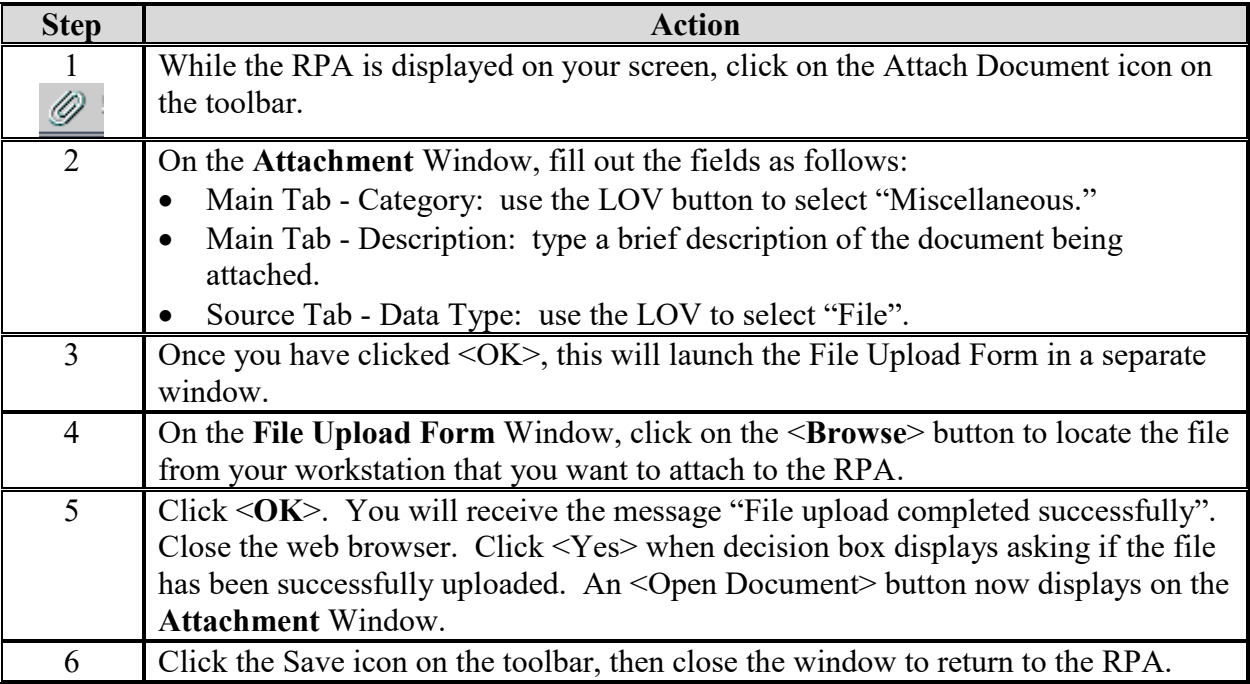

### *Saving your RPA*

When you are done working on the RPA, click the Save button on the toolbar to save your RPA action, or click  $File \rightarrow Save$  from the main menu bar, then proceed with the routing instructions.

# **Routing an RPA**

Use this process to route an RPA to another user, or to save an RPA to your inbox. Please check with your HRS(IS) about specific instructions on how to save and route RPAs within your HRO.

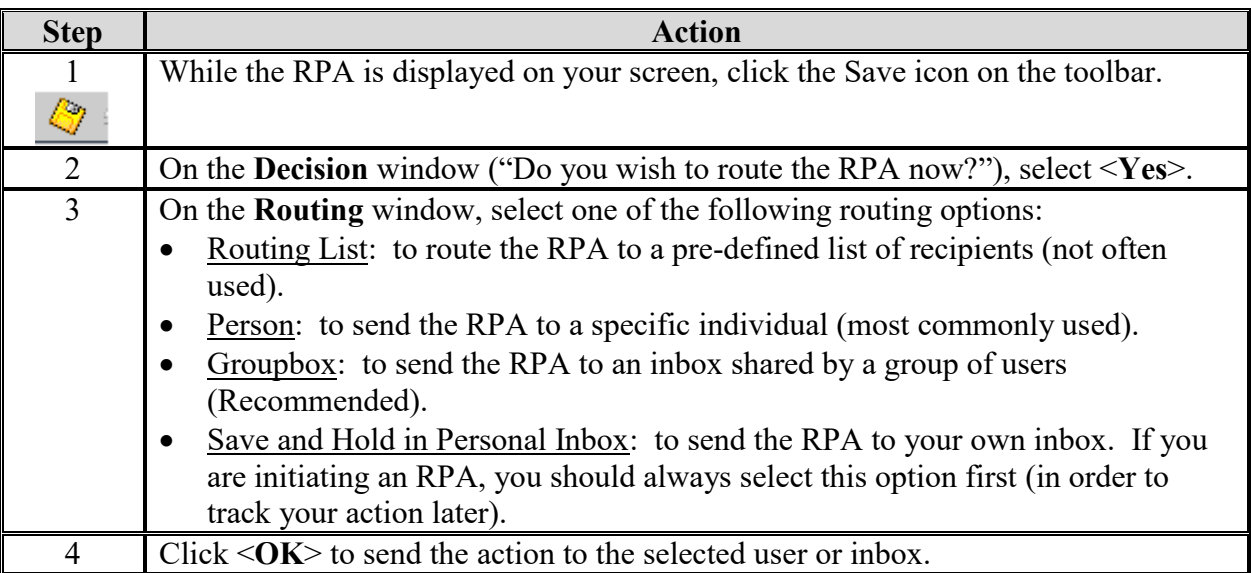

# <span id="page-23-0"></span>**Workflow Inbox - ONLY USE WHEN CHECKING THE STATUS OF AN ACTION - NOT USED WHEN INITIATING ACTIONS**

Follow these steps to display an RPA from this inbox:

*Displaying an RPA using the workflow inbox*

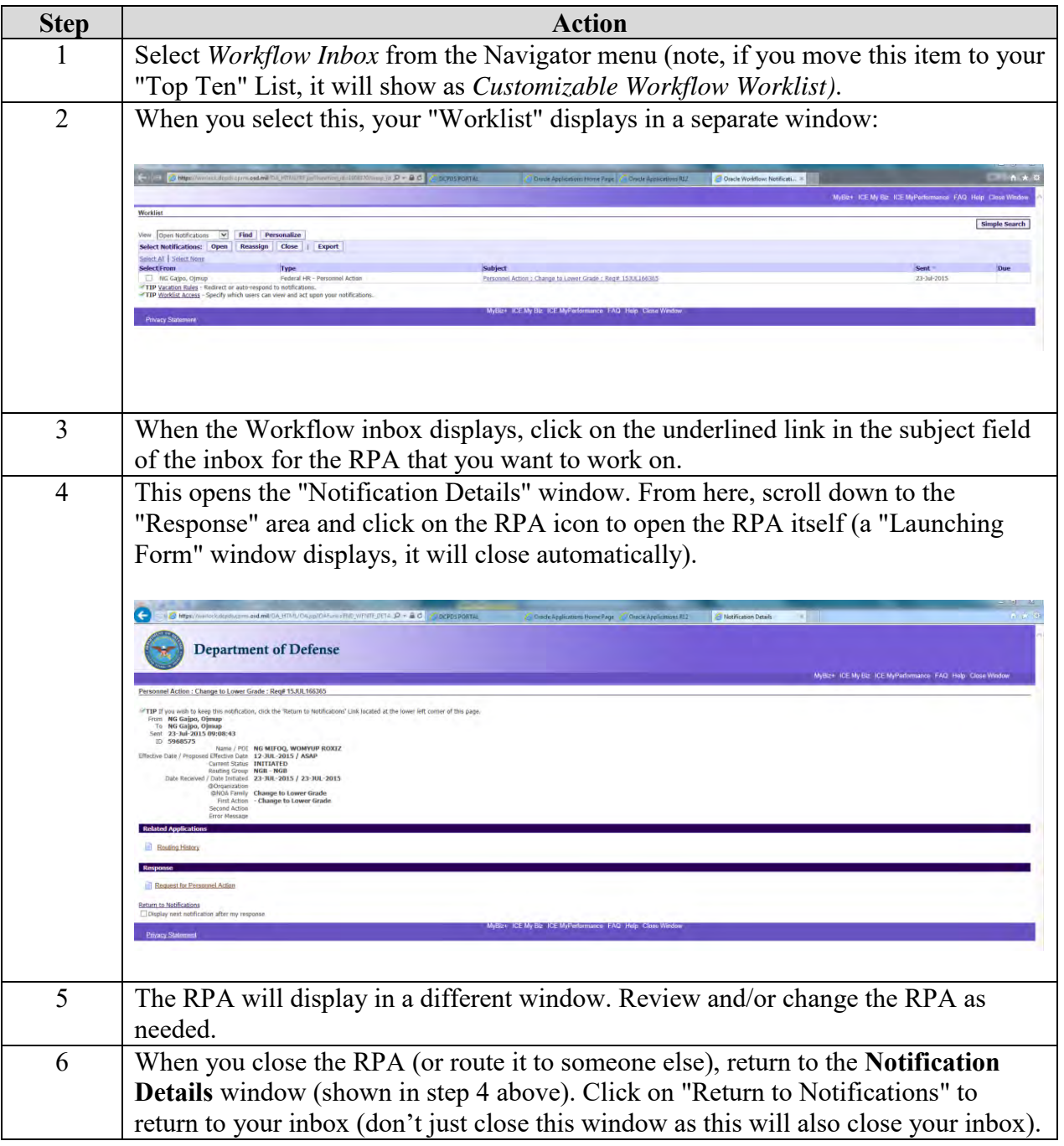

### *Inbox views*

The Workflow Inbox comes with five standard "views" that you can access by using the drop-down list to select the one you want, then clicking the <Find> button:

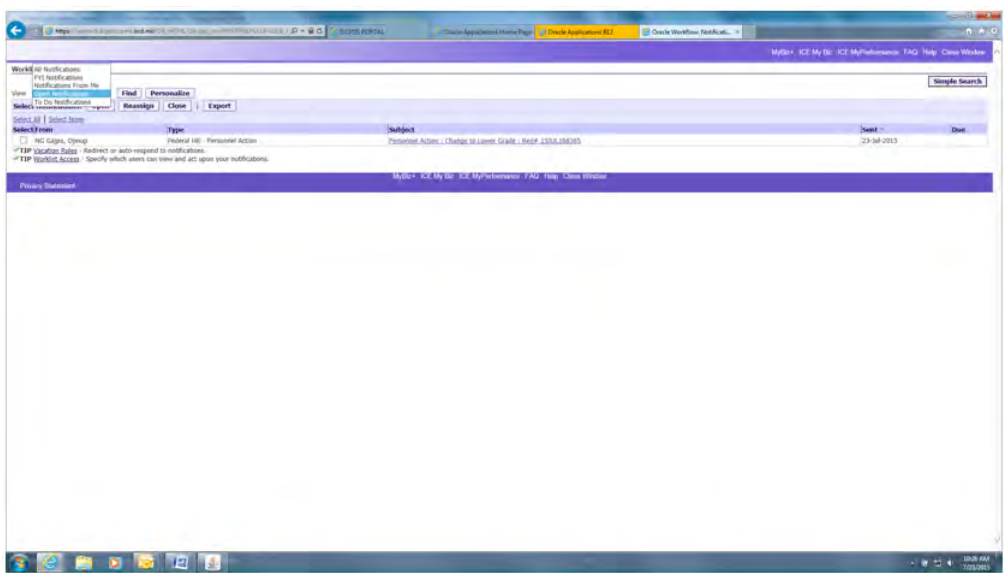

The most commonly used views are "Open Notifications" (the default view) and "All Notifications" which will display all actions that have ever been in your inbox.

• You can create your own views with different columns, sorts, and filtering criteria. See *[Personalizing inbox views](#page-26-0)*, p. [27.](#page-26-0)

### *Closed actions*

- Use the "All Notifications" view to search for a closed action (one that is no longer in your inbox or one that has been completed).
- If there are lots of actions in your inbox, you will have links ("Next 25," "Prev 25") that allow you to view additional pages of information.
- You cannot actually view a closed RPA from the workflow inbox. You can "open" it to display the **Notifications Details** window, but you cannot view or print the RPA form itself. To view a closed RPA, use the Civilian Inbox (see *[Viewing closed actions](#page-30-0),* p. 30), or use the Processes and Reports function from the Navigator (see *Printing a Request for Personnel Action (SF52) or Notification of Personnel Action (SF50) page 35*).

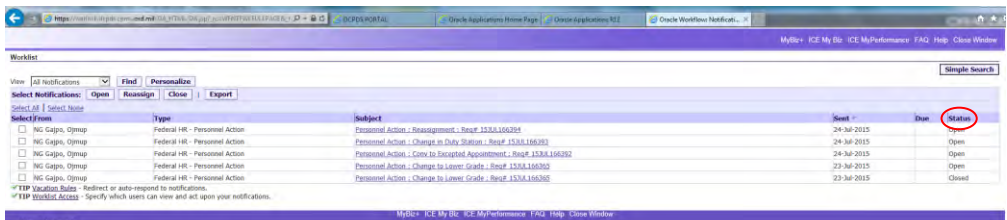

To sort items in your inbox, click on the column heading of the column you want to use for your sort.

*Sorting actions in the workflow inbox*

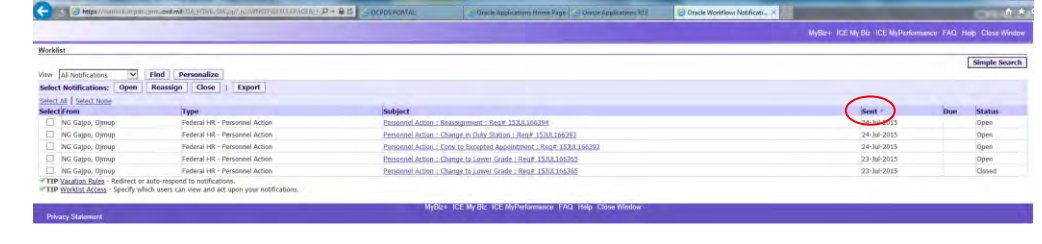

### *Searching the workflow inbox*

If you have a lot of actions in your inbox (for example, if you are looking at "All Notifications" which includes closed actions), you can use "Simple Search" to help locate a specific action. Begin by clicking the <Simple Search> button on the inbox window:

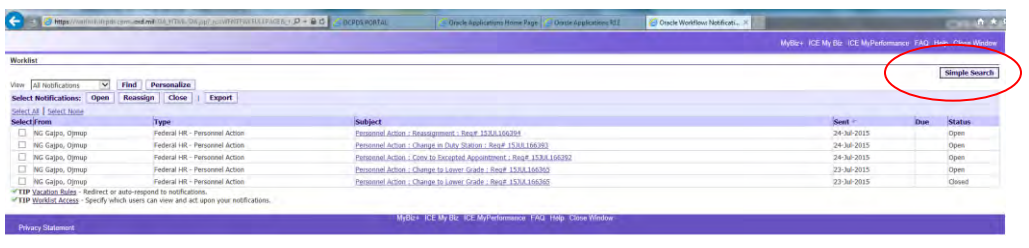

On the Simple Search screen, enter your search criteria.

*The Simple Search window*

- In the "Subject" line, you can search for an RPA number, a type of action (e.g., Promotion), or an employee name.
- Search criteria is not case sensitive and does not require use of wild cards. To search for an action for John Smith for example, you can just enter "smith" or "SMITH".
- Use the "From" line to search for actions sent to you from another user.
- Use the "Sent" line to search for actions sent to you on a specific date.
- Once you've entered your search criteria, click the  $\langle Go \rangle$  button. Actions that meet your search criteria will display.
- "Advanced Search" lets you set up more complex search criteria using any of the data fields used in the Workflow inbox.

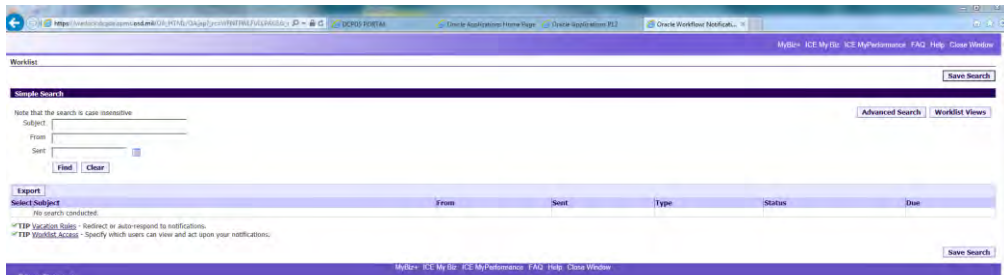

### Advanced Search:

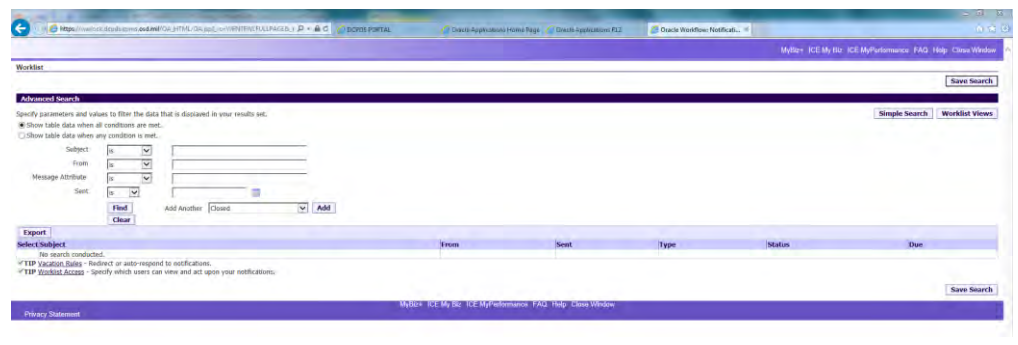

#### <span id="page-26-0"></span>*Personalizing inbox views* You can create your own "personalized" views of your inbox which allows you to specify what columns to display, how the actions should be sorted, and what filtering criteria to use (if any). Follow these steps to create a custom view:

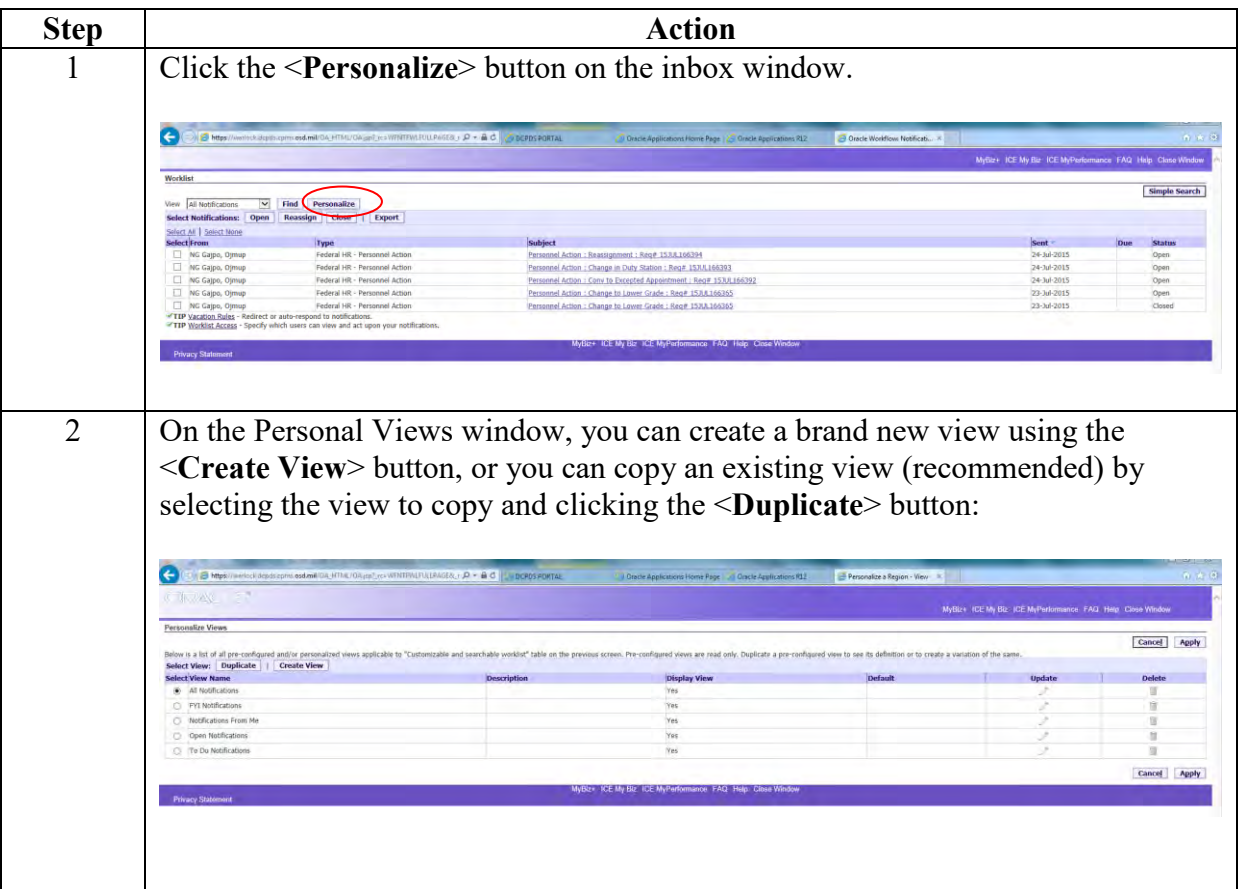

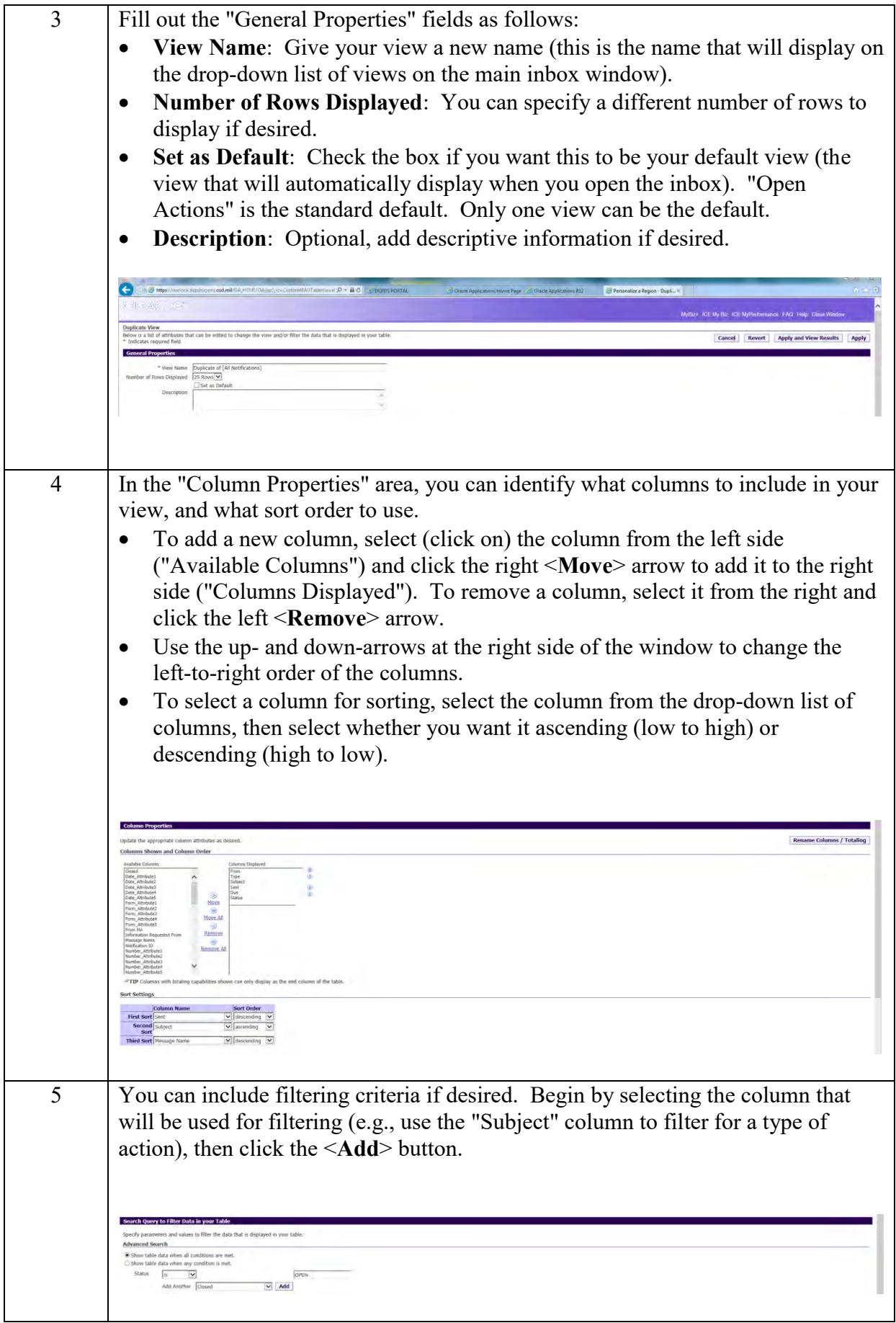

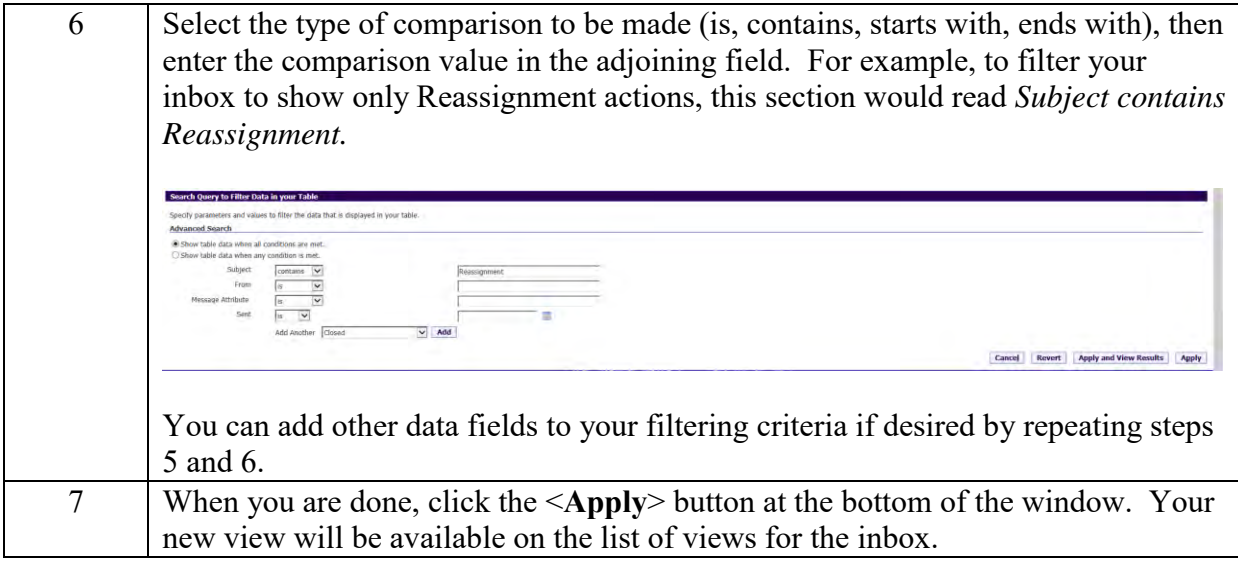

# **Civilian Inbox**

Follow these steps to display an RPA from this inbox:

*Displaying an RPA using the civilian inbox*

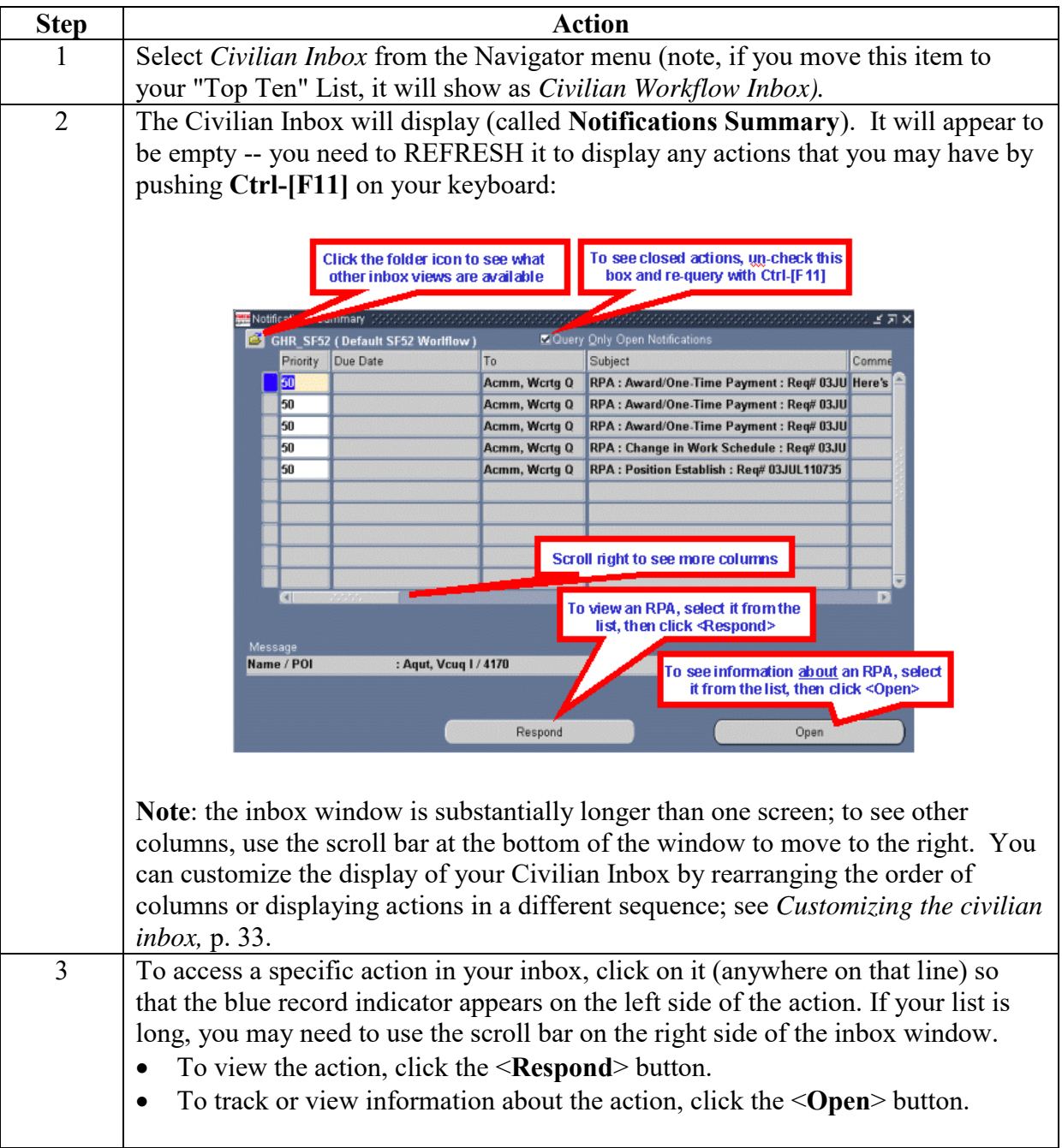

### <span id="page-30-0"></span>*Viewing closed actions*

By default, whenever you open your inbox, you will see only open actions. In order to see closed actions (those that have been in your inbox in the past), click the **Query Only Open Notifications** block to clear the "X", then push **Ctrl-[F11]** on your keyboard to refresh your inbox.

### *Searching the civilian inbox*

If you have lots of actions in your inbox (e.g., if you are looking at both open and closed actions) and want to search for a specific action, use the "Find" function by clicking the Find icon (the flashlight) or selecting *View*  $\rightarrow$  *Find* from the top line menu. The Find window displays:

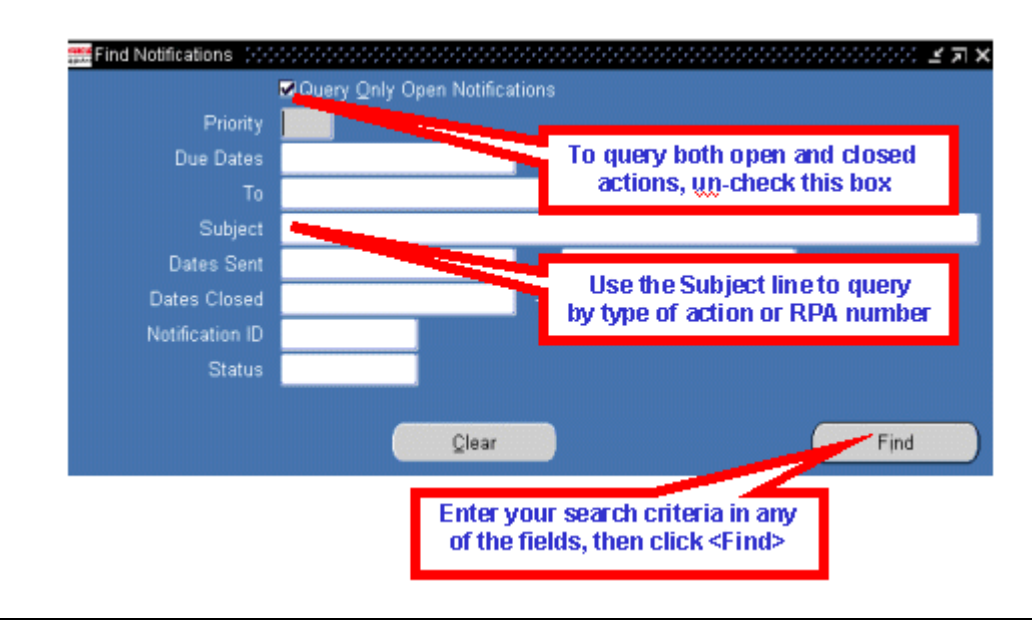

You can sort the actions in your inbox by any of the first three columns.

### *Sorting the inbox*

- If you want to sort on a different column (not one of the first three), you must move that column to make it one of the first three. See *[Customizing](#page-32-0) [the civilian inbox,](#page-32-0)* p. 32. By setting up and saving a custom view, you can also set it up to sort the way you want.
- Select *Folder*  $\rightarrow$  *Sort Data* from the top line menu. Use the drop-down menu at the right of any or all three of the columns to select Ascending (low to high) or Descending (high to low).
- Click <**OK**> to change the sort.

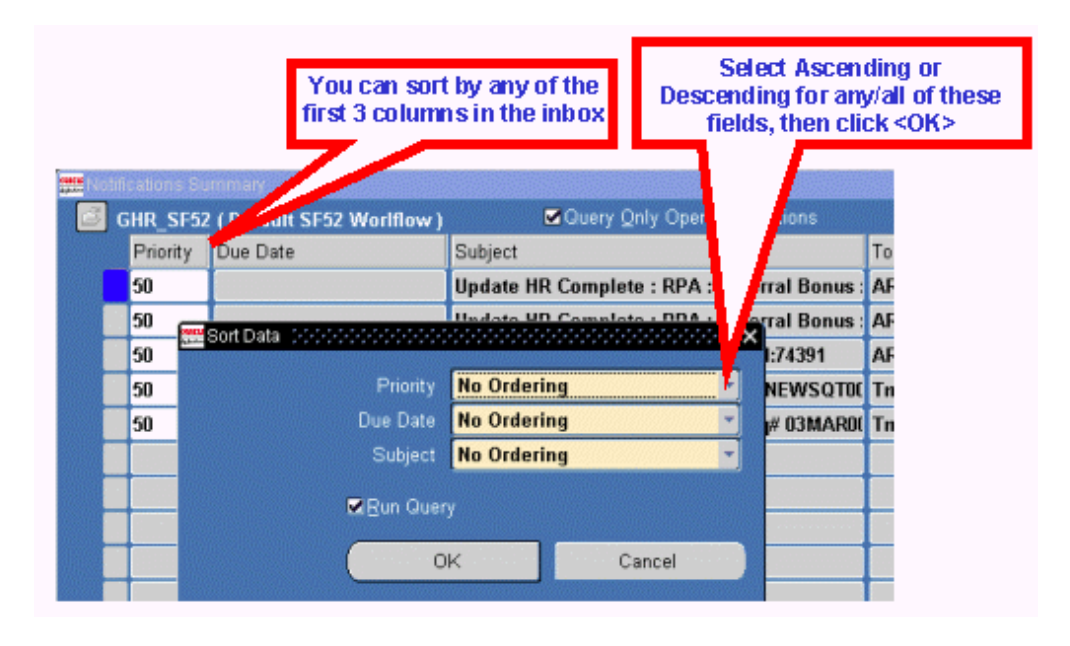

The **Notifications** window provides additional information about the RPA.

### *The Notifications window*

- You can enter comments that will show in your inbox if desired. These comments are only for you -- they will not travel with the RPA.
- Click <**Routing History**> icon on the **Notifications** Window to display the **Routing History** Window. This window shows where this action has been, who has had the action, and what they did with it. This is the same window that displays when you click the <**History**> taskflow button at the bottom of an RPA.
- Click the <**Respond**> button to display the actual RPA form itself.

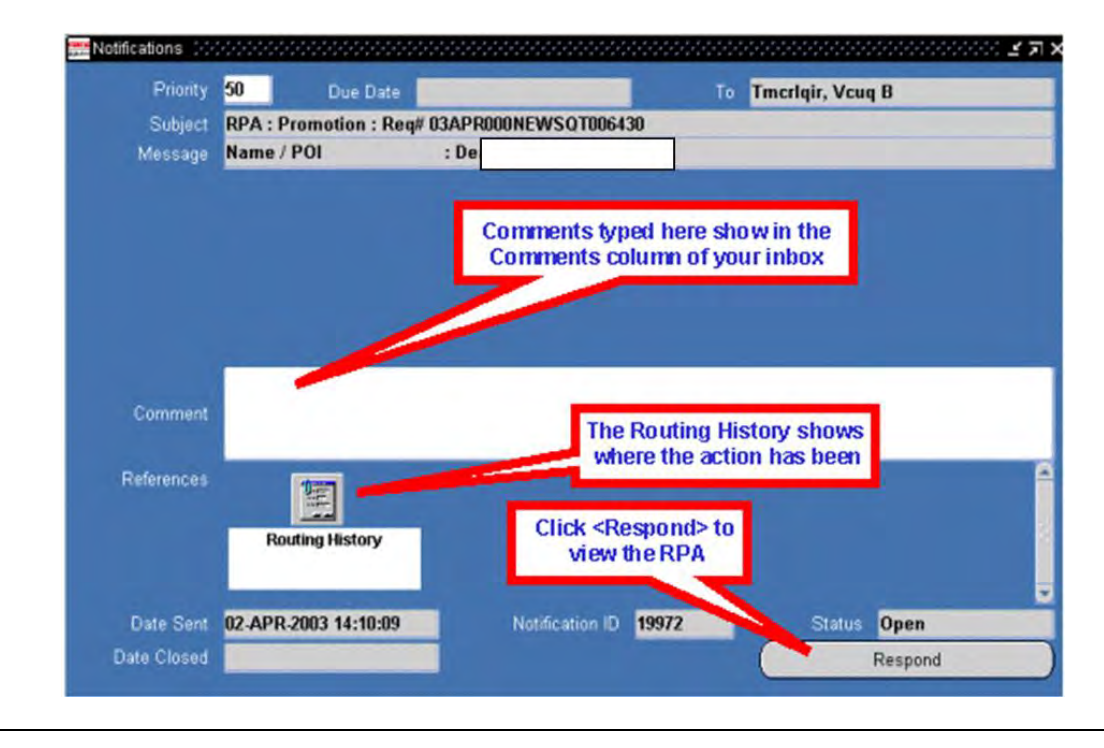

You can personalize the appearance of your inbox in a number of ways:

#### <span id="page-32-0"></span>*Customizing the civilian inbox*

- You can specify what columns to show or not show.
- You can change the order of columns from left to right.
- You can sort the items in different ways.
- You can expand or shrink the width of columns.
- You can save different views with different names.

# *Using folder tools*

The folder tools menu lets you change the appearance of your inbox. You can use the Folder menu or the Folder Tools window that displays when you click the Folder Tools icon. When using the folder tools window, hover your mouse over a button to display its function.

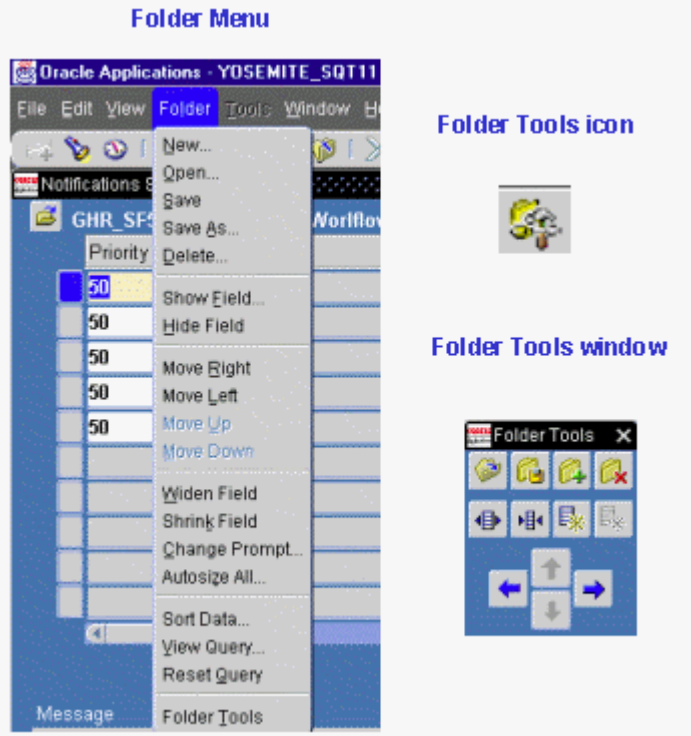

- To change the width of a column, click in the column you want to change and click the Widen Field or Shrink Field icon (or the corresponding entries from the Folder menu).
- To hide a column, click in the column you want to hide, and click the Hide Field icon.
- To restore a column that you previously hid, click in the column next to where you want to restore the column, then click the Show Field icon. This will display a list of hidden columns from which you can select.
- To move columns around (left to right), click in a column and click the Move Right or Move Left icon. You can do this repeatedly until the column is located where you want it.

You can save different folder views for various purposes, then the next time you open your inbox, you can select one of your pre-set views:

### *Saving a folder view*

![](_page_34_Picture_129.jpeg)

# **Printing a Request for Personnel Action (SF52) or a Notification of Personnel Action (SF50)**

**THIS FEATURE WILL NOT BE USED**